# **JAVA 開發環境與程式語言** 程式設計就業專班

修平科技大學 資訊網路技術系 陳文敬老師 jameschen@hust.edu.tw

#### Agenda

1. 開發環境介紹與安裝 2. 介紹 Java 程式基本架構與語法 3. 體驗開發工具 – Eclipse 4. 體驗除錯機制、設定中斷點、觀察記憶體 5. 變數與記憶體、、觀察記憶體的變化 6. 運算子與運算式 7. 輸出與輸入

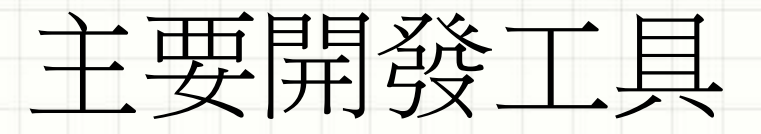

#### • Java SE SDK

- <http://www.oracle.com/technetwork/java/javase/overview/index.html>
	- 1. SDK 8u92
	- 2. DOCs
	- 3. Demos/Samples and Tutorials …

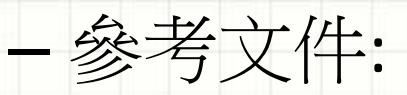

[http://docs.oracle.com/javase/8/docs/technotes/guides/install/install\\_overview.h](http://docs.oracle.com/javase/8/docs/technotes/guides/install/install_overview.html) tml

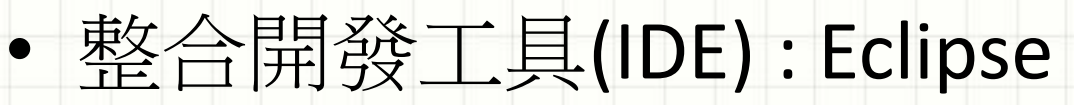

– <https://www.eclipse.org/downloads/eclipse-packages/>

# Java SDK + **Eclipse** + …

#### Your Projects (Java/Apps/…)

#### **Eclipse IDE**

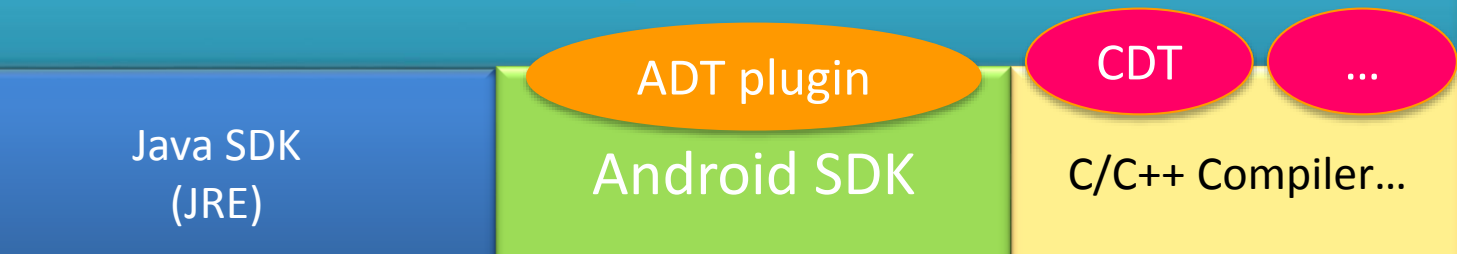

OS/Hardware

### 注意:目前專班的開發環境是 VM

- 專班課程需要安裝許多軟體,因此就利用 VM (虛擬機器)的方式先安裝好開發環境的VM, 讓大家可以帶著走,回家可以方便練習;
	- JDK+Eclipse; Microsoft Visual Studio, SQL Server …
- 主要步驟:
	- 安裝 VMware Player 14.1.1
	- 下載 VM Image (20GB → 解壓縮後 > 50GB) – 啟動 VMWare Player, 掛載開發環境的VM – 執行

## 開發環境安與檢查-1

#### **(A)** 安裝 **Java SDK:**

- 1. Windows X 64 bits: jdk-**X**u**YY**-indows-**x64**.exe
- 2. Windows X 32 bits : jdk-**X**u**YY**-windows-**i586**.exe
- 3. MAC, Linux : 參考 Oracle 官網說明

**(B)** 安裝 **Eclipse ( for Java ) : OS (**Windows/Mac)? 32/64 bits?

## 開發環境安裝與檢查-2

#### **(C)** 設定環境變數 **(for Windows) : PATH, CLASSPATH**

1. 開啟[控制台] -->[系統]-->[進階]-->[環境變數], 增加 [系統**]**環境變數宣告:

JAVA\_HOME = C:\Program Files\Java\jdk1.7.0\_51

2. 修改系統環境變數 **PATH**, 加入以下路徑(需包含分號): ;%JAVA\_HOME%\bin;

3. 增加系統環境變數 **CLASSPATH**, 設為以下值(或增加新值):

**.**;%JAVA\_HOME%\lib;

## 開發環境安裝與檢查-3

#### **(D)** 開啟文字命令列視窗( **cmd.exe),** 輸入以下指令

#### *javac –version*

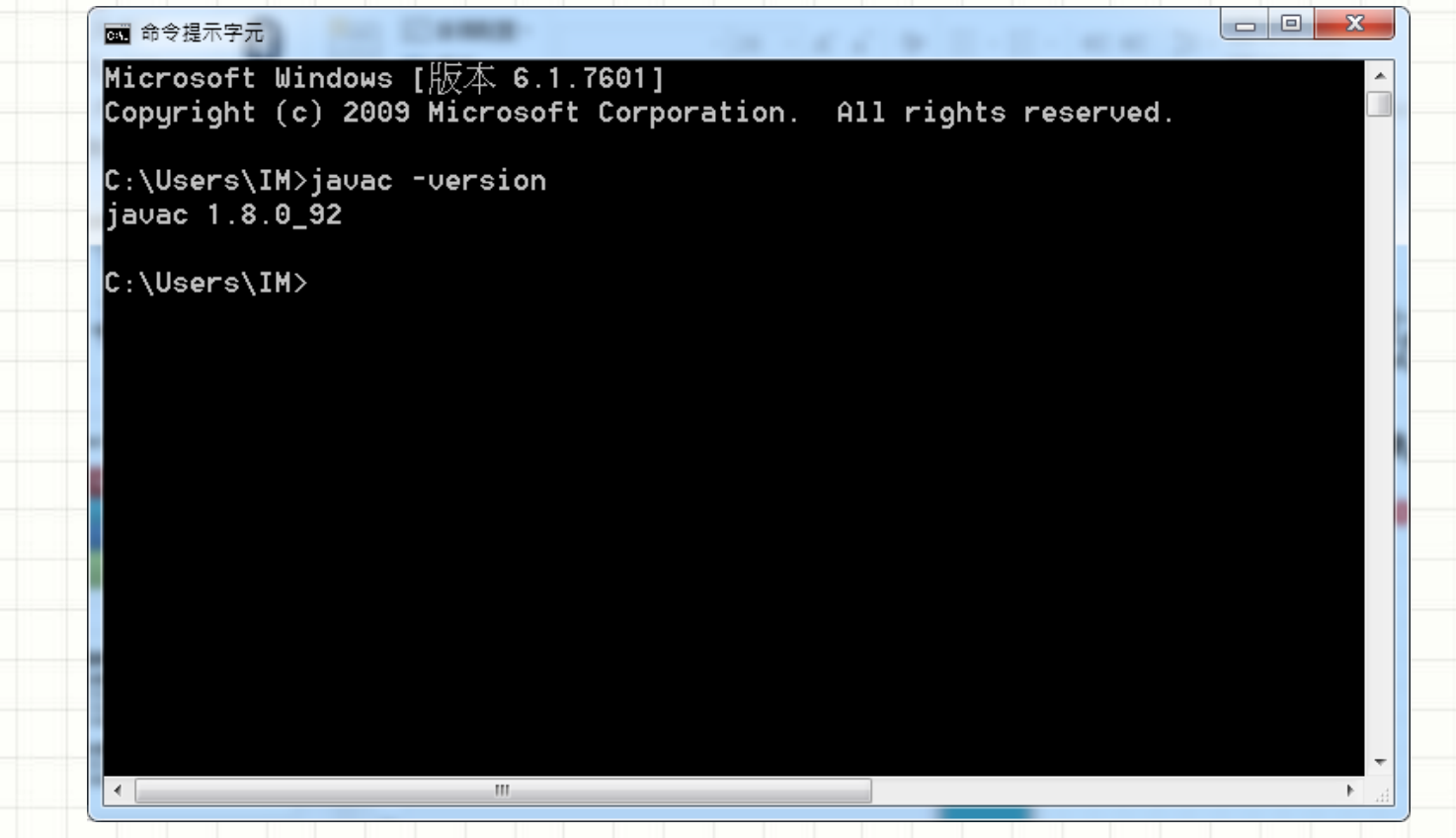

#### 練習時間 : 手動編譯+執行 Java 程式

- 從FB下載測試的 Java 原始程式(**Main.java**) → 存放於 Z:\Disk\_D\workspace 資料夾內
- 開啟文字命令列視窗 (cmd.exe),利用以下 指令來切換工作目錄 *D:*
	- *cd \Disk\_D\workspace*
- 編譯 Java 程式 (Main.java)
	- *javac.exe Main.java*
- 執行 Java 程式 (Main.class)

*java Main*

## 練習時間 : Eclipse 開發環境

- 開啟桌面的 Eclipse
- 熟悉 Eclipse 開發環境
- 進行實驗 – 新增專案 – 新增 Java 類別 – 編寫程式碼
	- 執行程式 – 觀察結果

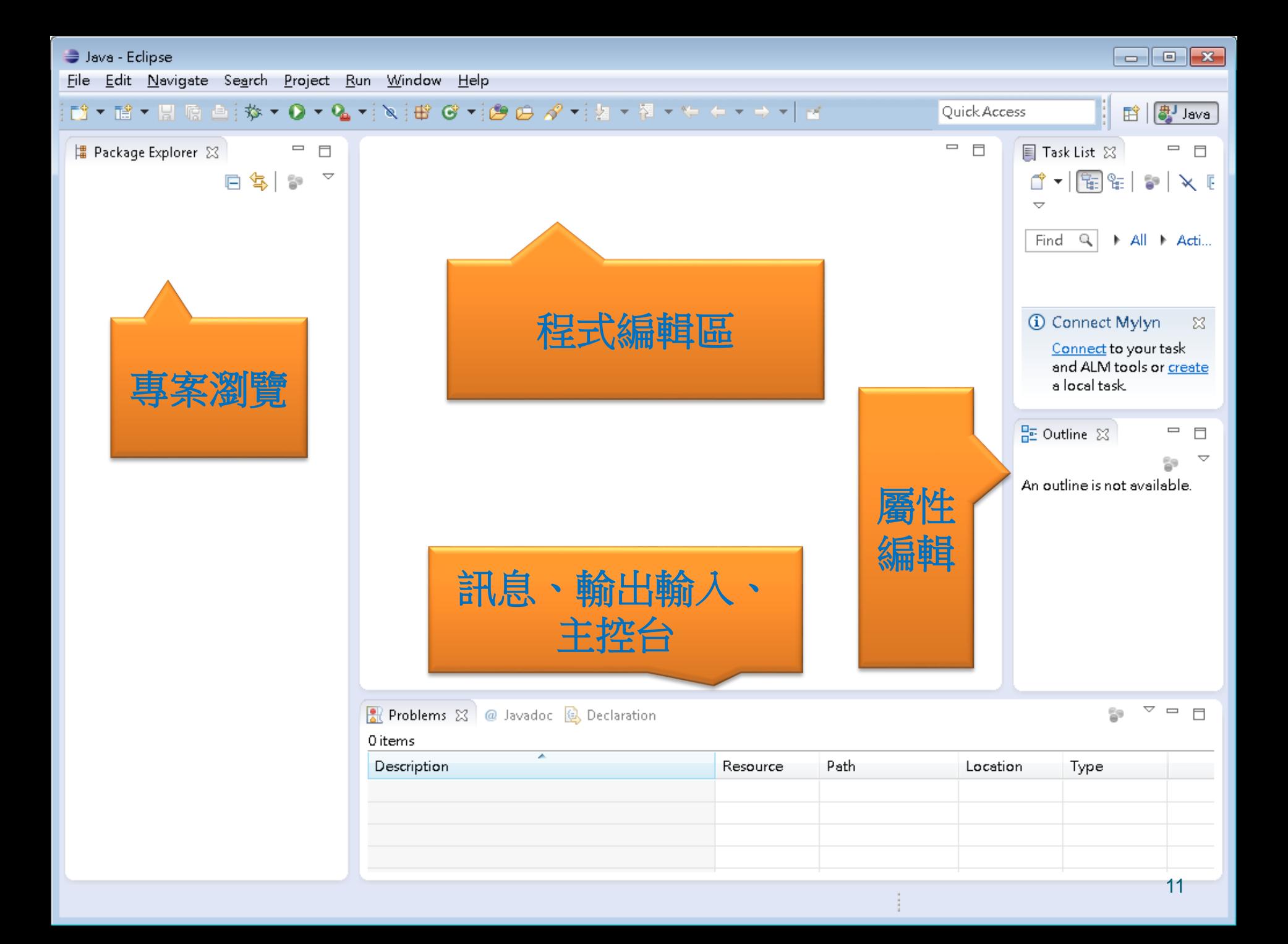

## 開啟 Console 主控台面板

#### • [Window]  $\rightarrow$  [Show View]  $\rightarrow$  [Console]

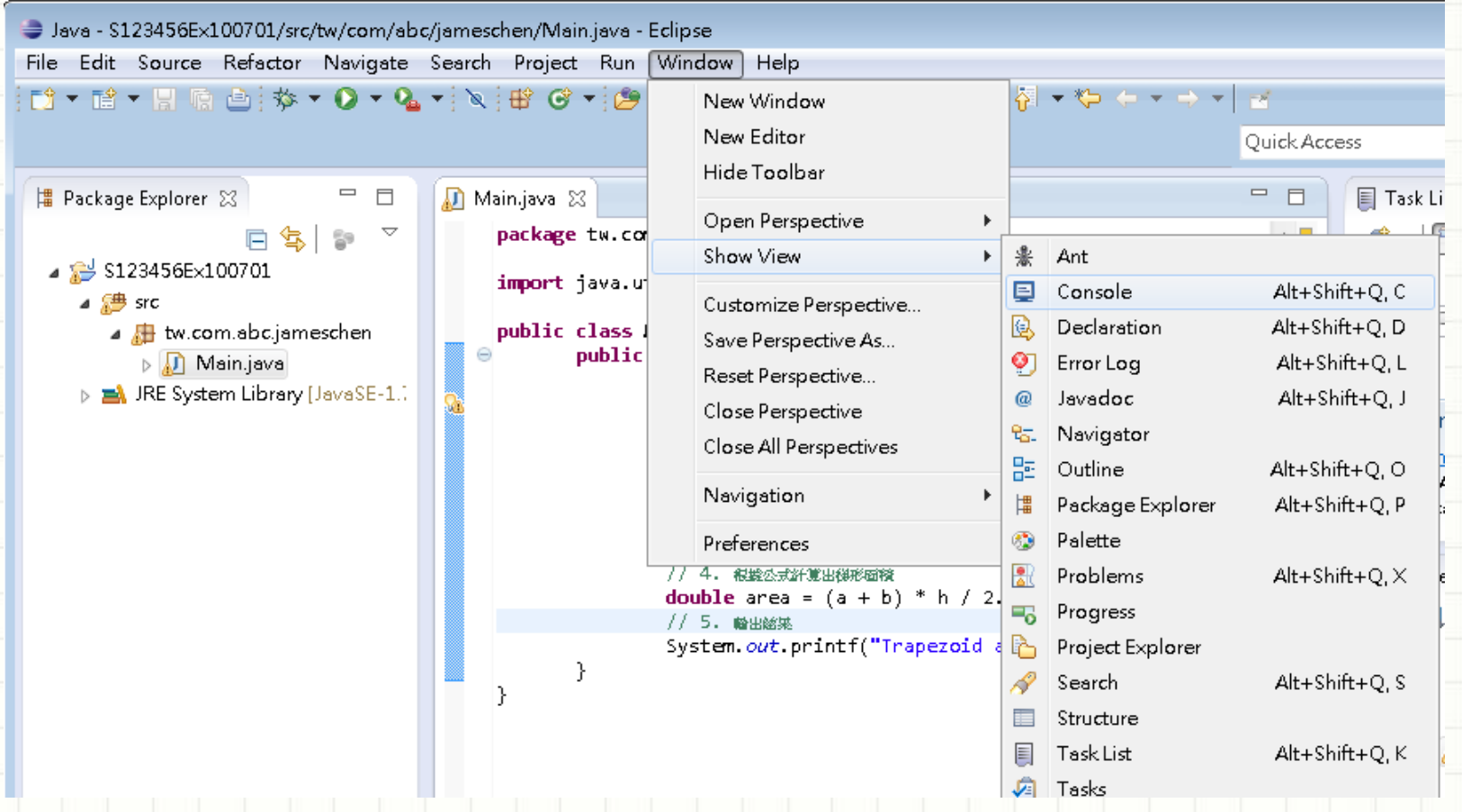

12

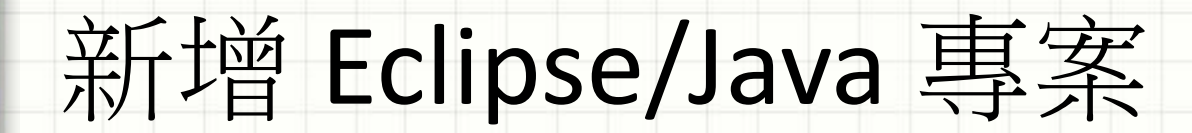

 $[File] \rightarrow [New]$ → [Java Project] • 輸入專案名稱

(Project name: )  $\rightarrow$  [Finish]

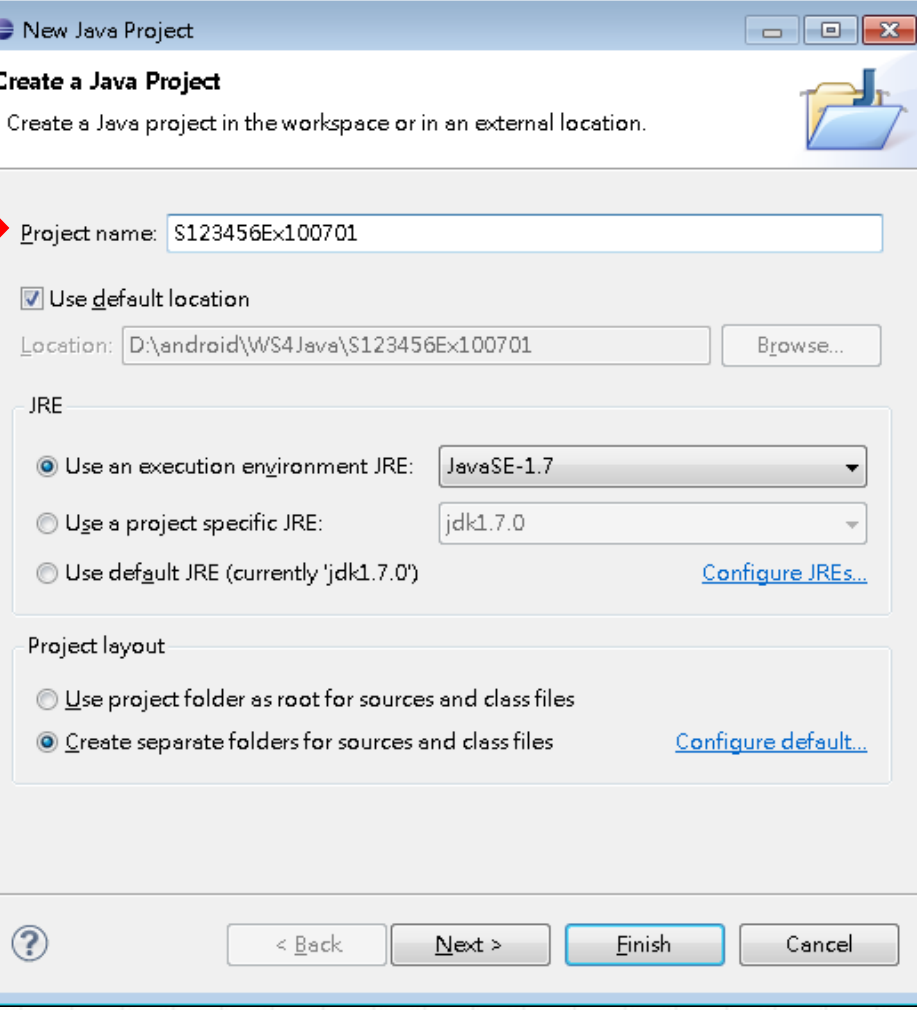

13

## 新增一個類別檔案

•

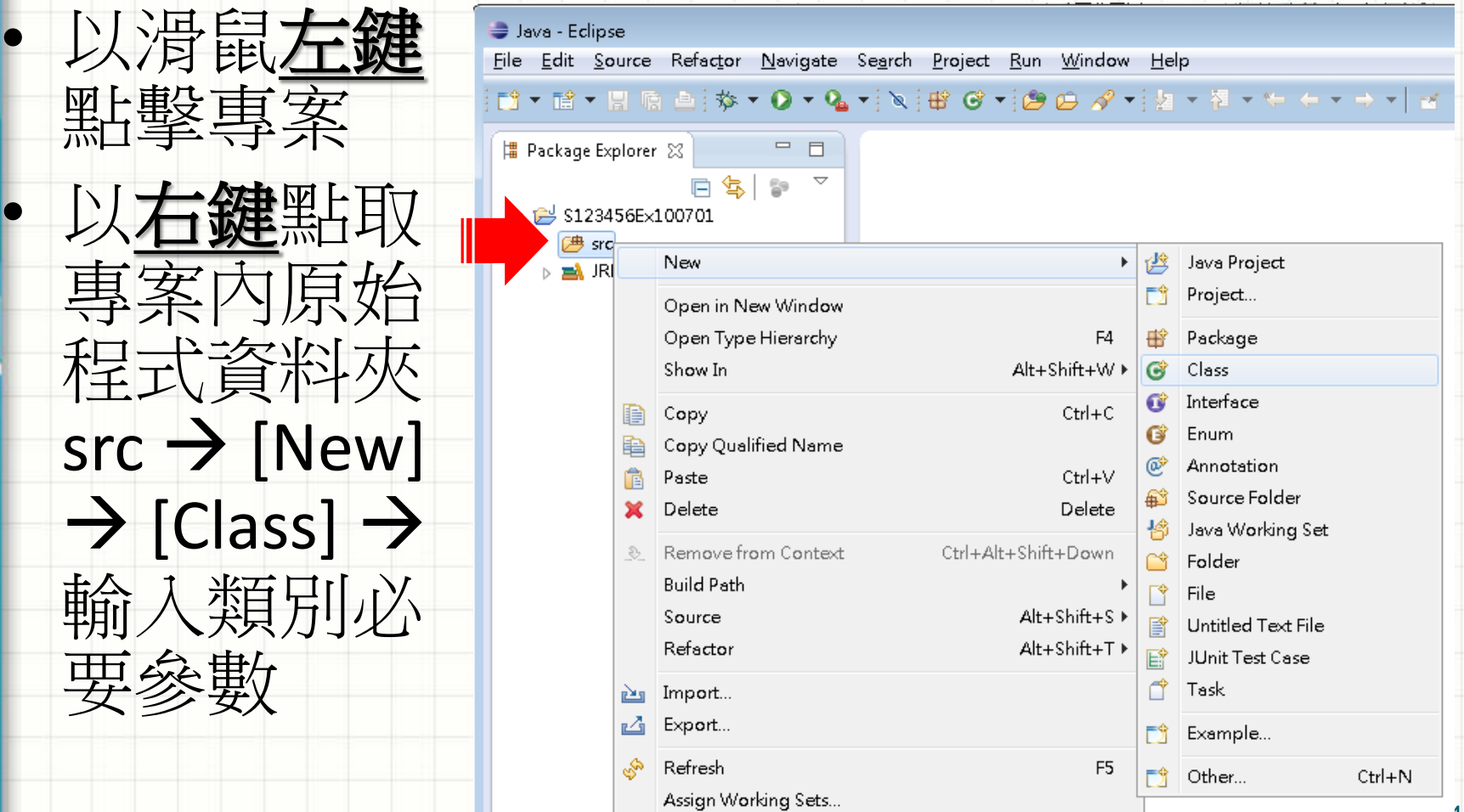

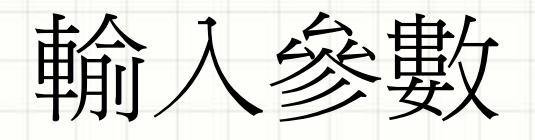

Package: 輸入 套件名稱,

2. Name:輸入 類 別名稱

3. 勾選 public static void main(String[] args )

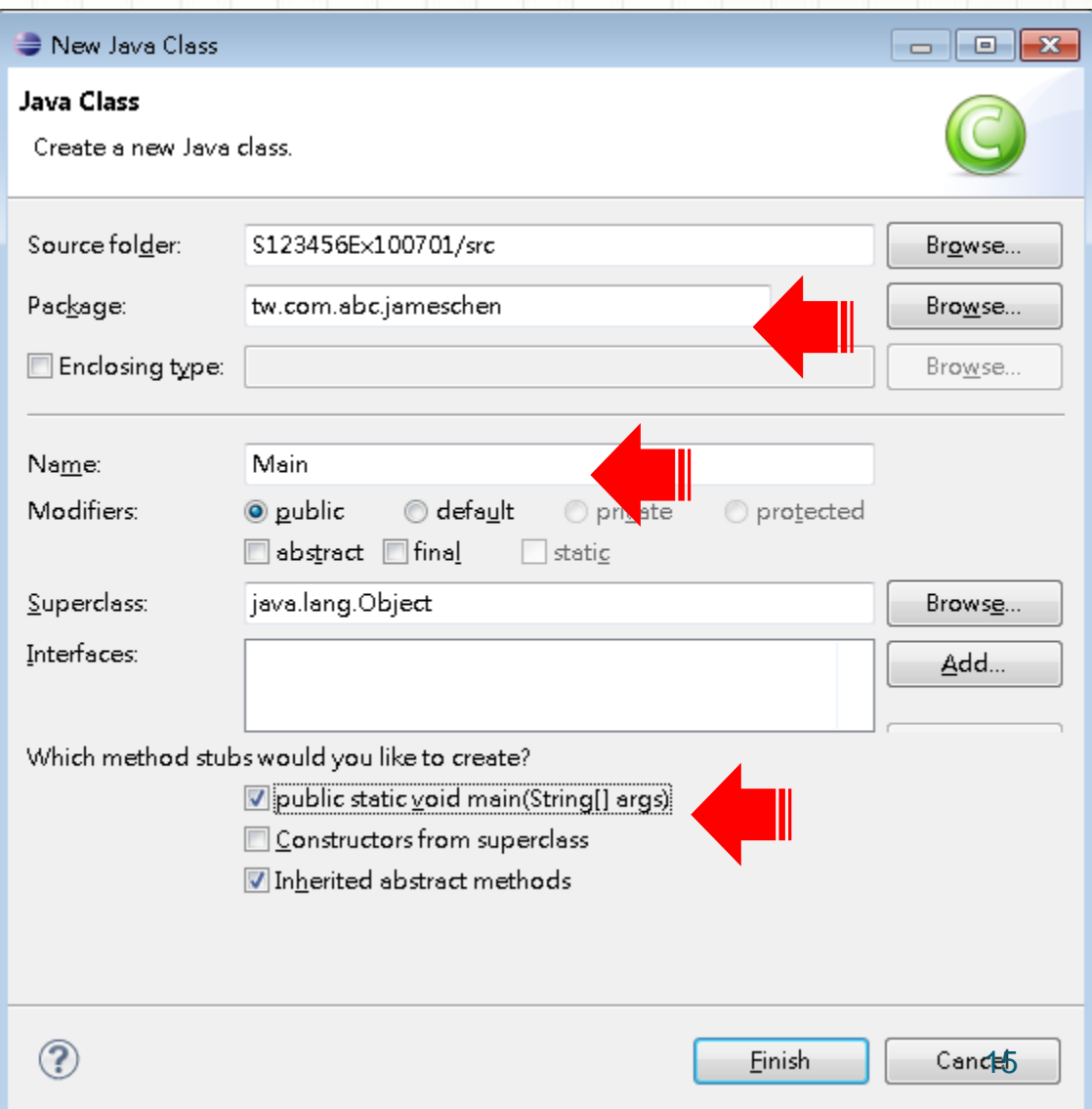

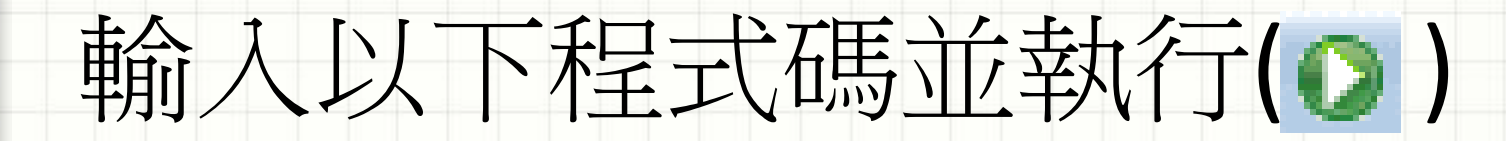

*package tw.com.abc.jameschen;*

*}*

*}*

*public class Main { public static void main(String[] args) { System.out.println("Hello Java");*

## Java 基本程式架構

**import** java.lang.System; // 匯入所引用的外部元件 **public class MyDemo** {

**public static void** main(String[] args) {

**int x** = 3, **n**=2; // 宣告變數 **long p** = **power**(**x**, **n**); // 計算 x 的n次方 System.out**.println**( **p** ); //列印出計算結果;

}

}

}

**public long power**( **int** a, **int** b) { // 計算 a 的 b 次方; // 利用 **return** 回傳結果 ( long 的資料 ) ;

## Java 可能開發的過程

**import** java.lang.System; // 匯入所引用的外部元件 **public class MyDemo** {

**public static void** main(String[] args) {

**int x** = 3, **n**=2; // 宣告變數 **long p** = **power**(**x**, **n**); // 計算 x 的n次方 System.out**.println**( **p** ); // 列印出計算結果;

}

}

}

#### **public long power**( **int** a, **int** b) {

// 計算 a 的 b 次方; // 利用 **return** 回傳結果 ( long 的資料 ) ;

# 學好程式設計的關鍵

 掌握程式語言的基本架構 指令、副程式、模組化、套件 儲存資料**:** 了解各種資料型態的特性 數字、文字、布林;運算子 大量資料處理(陣列)、文字處理(字串) 控制流程**:** 熟悉基本語法 **( +** 關鍵字**)** if (條件) { /\* 動作1 \*/ } else { /\*動作2 \*/ } while (條件) { / \* 動作 \*/ } 善用開發工具進行除錯**(**找問題**):** 中斷點、單步執行、**…** 善用工具**:** 熟用內建程式庫 **(** 類別庫、副程式、模組**)** 進階資料型別: Stack、List、Queue、… … **3\*P**

## Java 程式語言的學習重點…

基本語法、程式基本框架、流程控制指令 ■資料儲存與運算(子)處理:數值、文字(字串) 物件導向的重要觀念 – 封裝、繼承與多型 類別? 物件? 抽象類別、抽象方法、介面 > 繼承(類別) v.s 實作(介面) 基本元件(類別)的使用 – 如:資料轉換 檔案存取、例外處理 多執行緒(Thread/Runnable)與同步處理 容器(Collection)與泛型(Generics)的使用 **□網路連線(Socket/HTTP/...)、資料庫(JDBC)...** 

# Review : 電腦的主要工作 … 計算

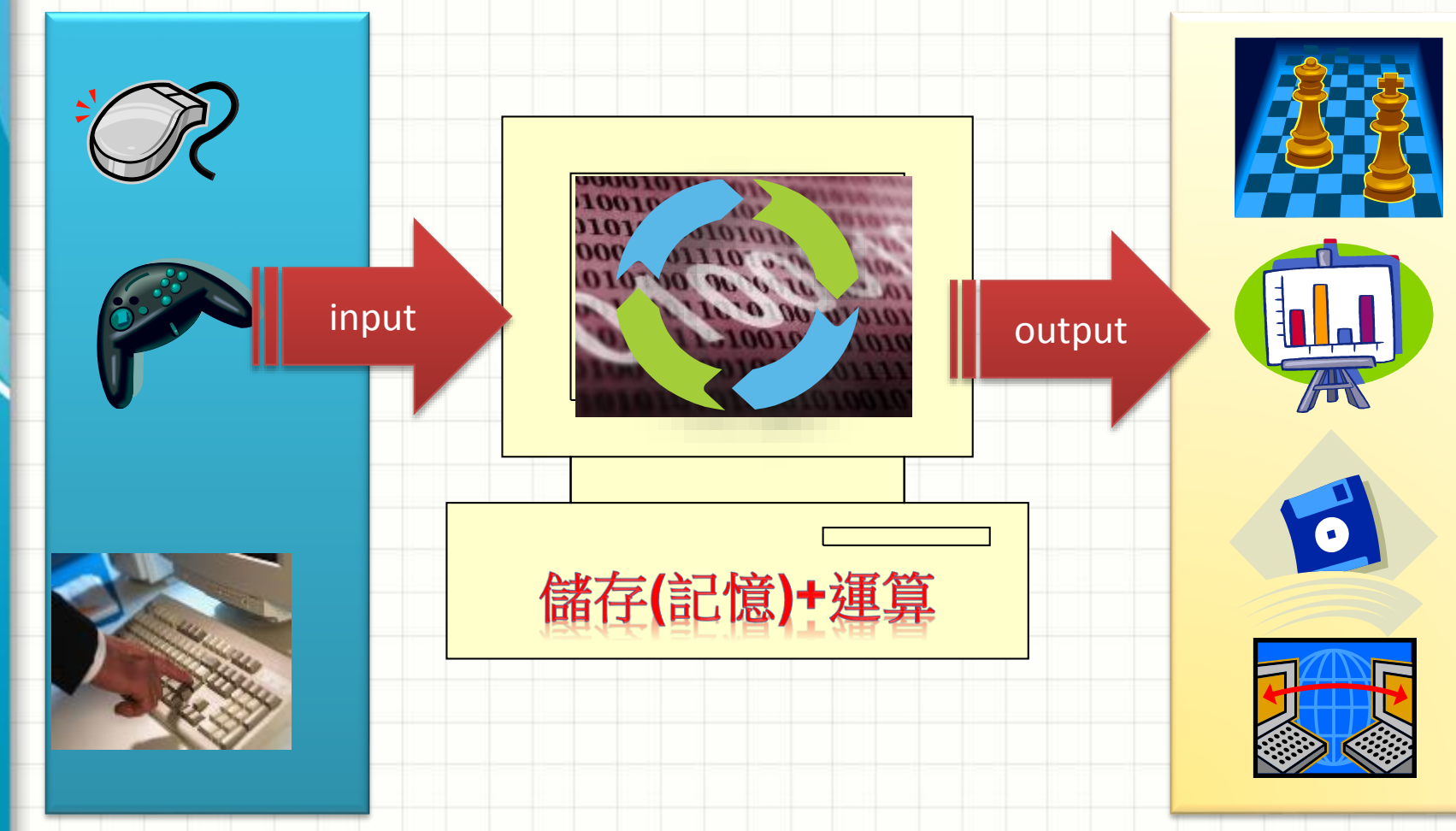

#### Lab01: 計算梯型面積

#### • 問題描述:

– 請以 JAVA 運算式計算下面梯形面積,並輸出面積結果。 ※ 梯形面積公式為:(上底 + 下底) × 高 ÷ 2 。

#### • 輸入說明 :

– 每一組依序分別輸入梯形的上底、下底及高的整

#### • 輸出說明 :

– 輸出梯形面積。

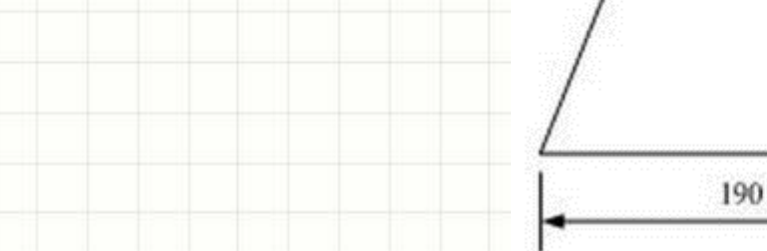

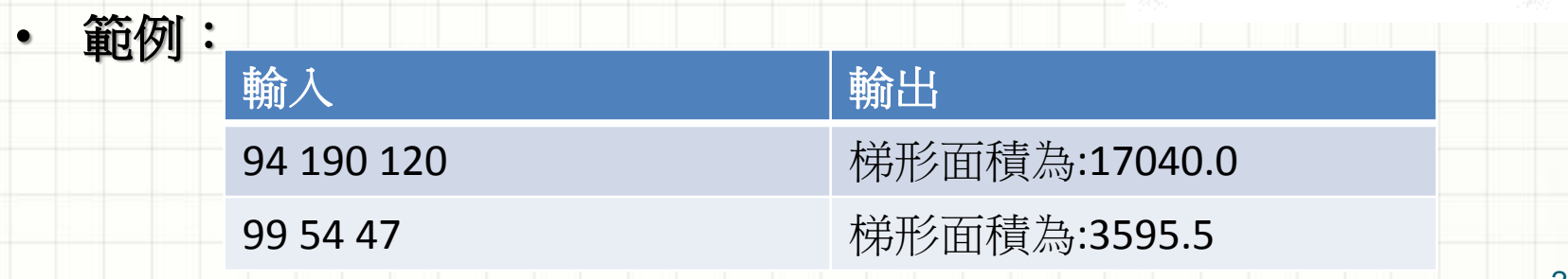

 $120$ 

94

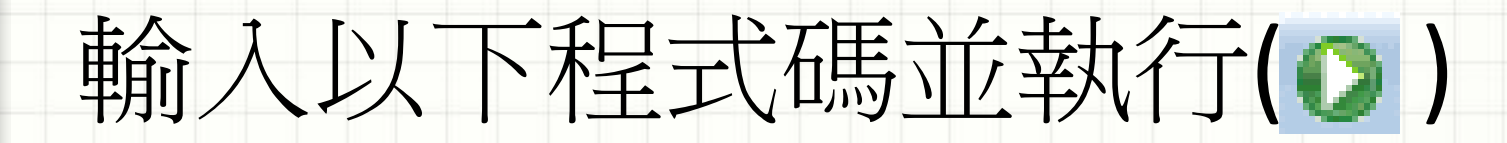

#### **import java.util.Scanner;**

#### **public class Main** {

- public static void main(String[] args) {
	- // 1.取得掃描物件,藉以讀取鍵盤所輸入的資料
	- Scanner input = new Scanner(**System.in**);
	- // 2. 宣告變數( a, b, h):儲存梯形的上底、下底與高
	- int a, b, h;
	- // 3. 讀取資料
	- $a = input.nextInt()$ ;
	- $b = input.nextInt();$
	- $h = input.nextInt()$ ;
	- // 4. 根據公式計算出梯形面積
	- double area =  $(a + b) * h / 2.0$ ;
	- // 5. 輸出結果

}

}

**System.out**.**printf**("梯形面積為:**%.1f**\n", area);

#### 在下方主控台面板內輸入 測試資料**(**上底、下底、高**)**

## 倍存(記憶體)+運算(運算子)

• 宣告變數**:** 資料型別**(=**空間、內容**) +** 變數名稱 *int age; long a=1, b=2, c; float distance=18.5f; double[ ] prices;*  $prices = new double[100];$ • 使用變數**:** 利用運算子**(Operator)**  $c = 3*a*a + 2*a + 4;$ *String msg = "*我是*" + 12 + "*歲*";* **Java** 有八大 基本資料型別 **+** 這個符號有

不同功用**!?**

24

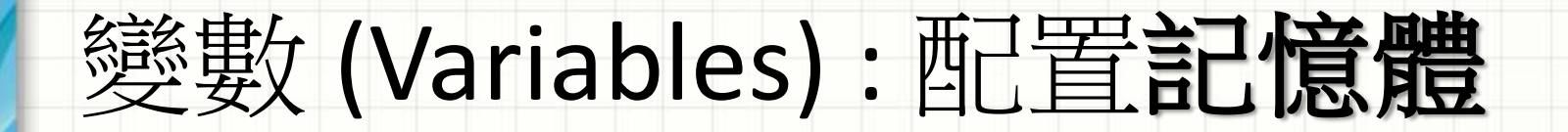

#### • 宣告變數**:** 資料型別**(**空間、內容**) +** 變數名稱

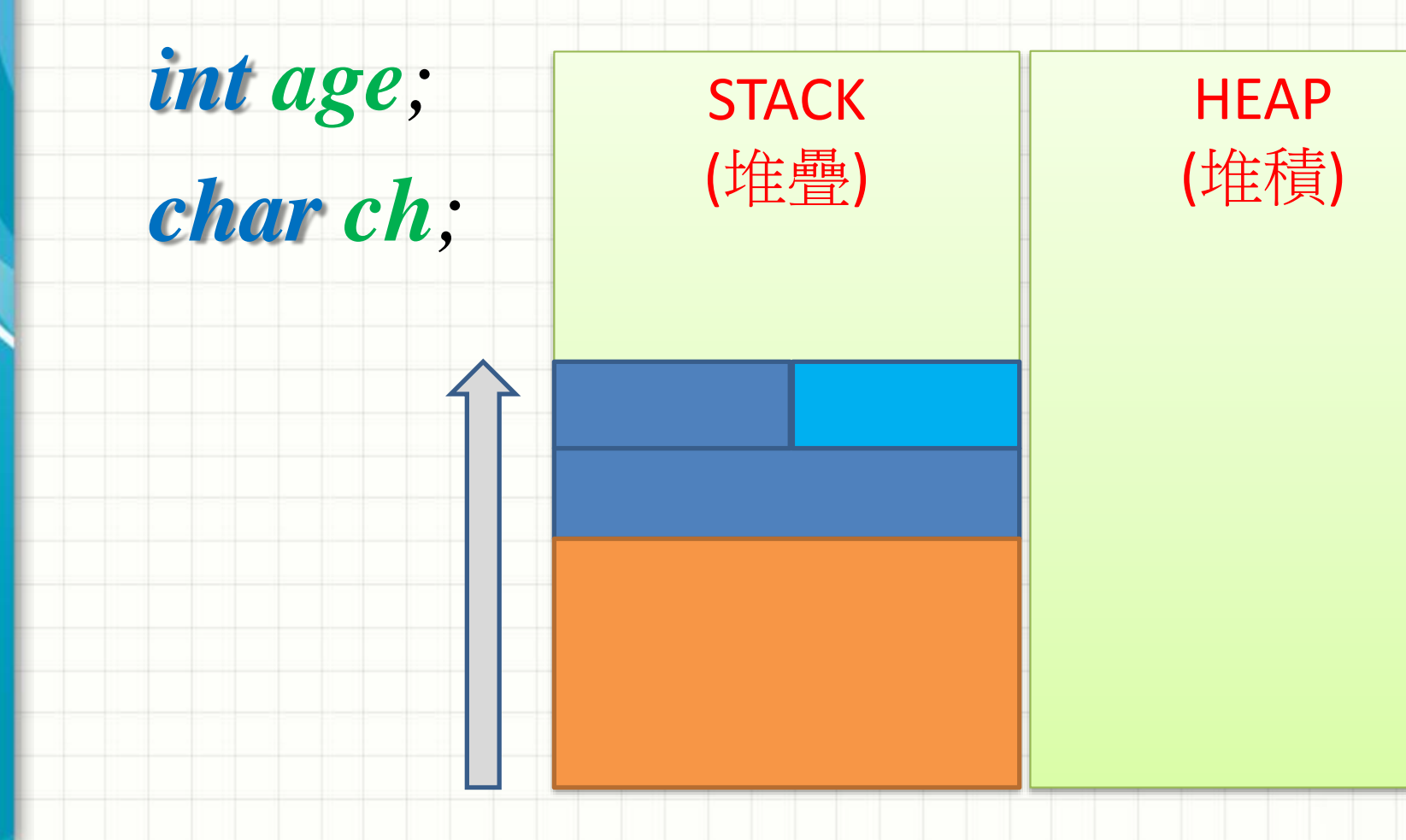

## 資料型別(Data-type)

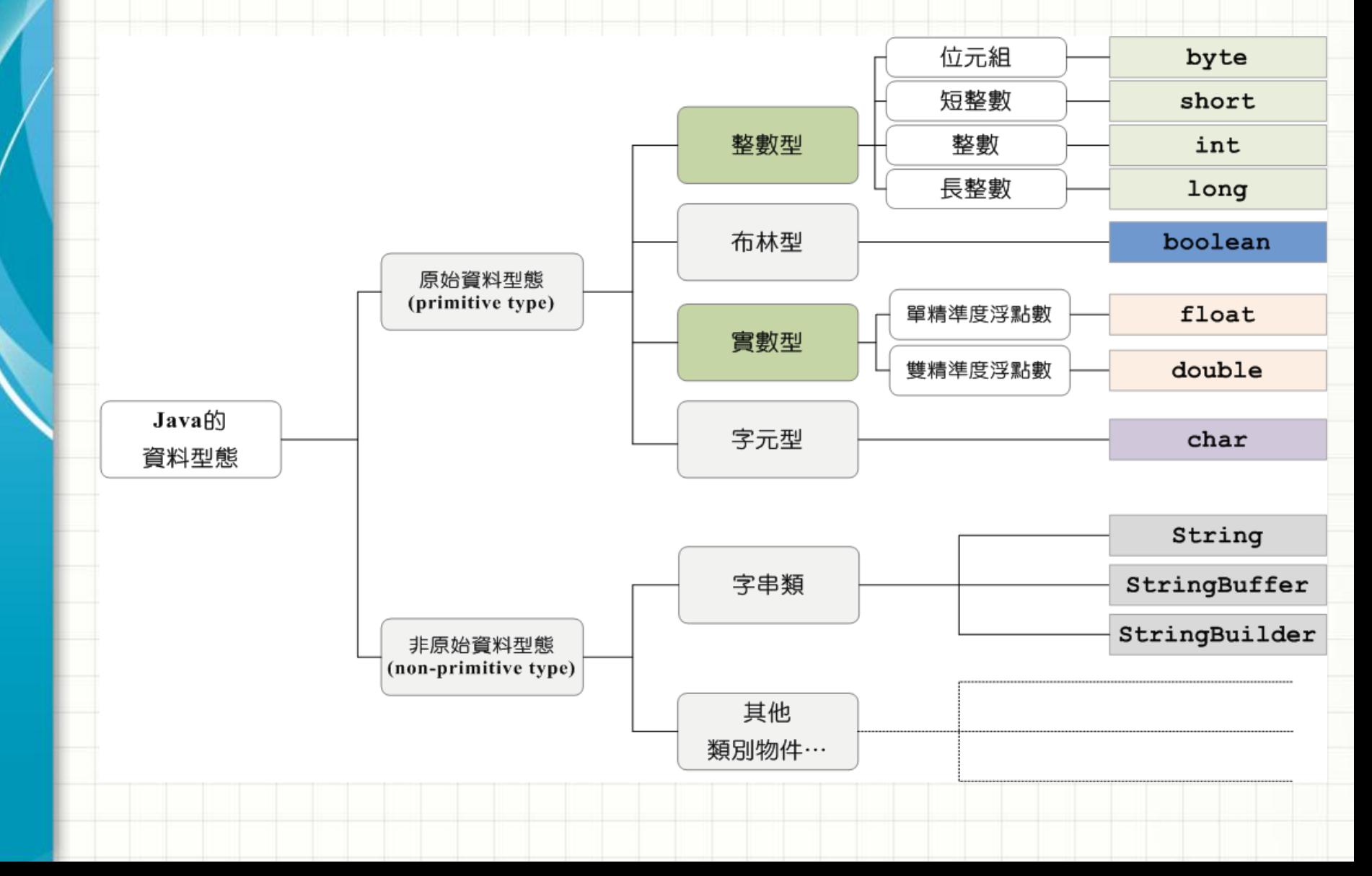

## 基本資料的相關資訊

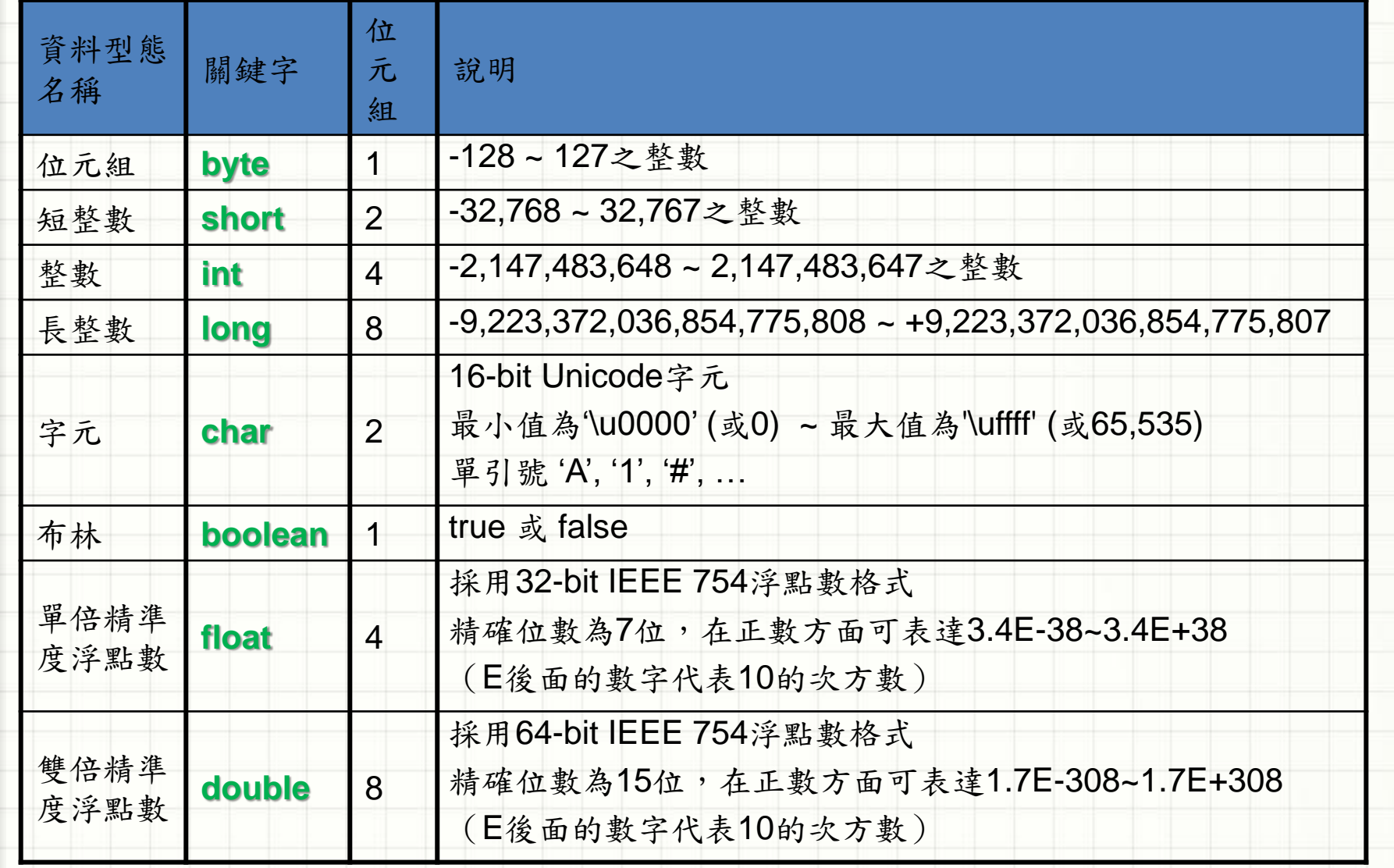

## 整數的表示法: 2的補數 (byte)

 $0 = 0000 0000$ 1 = 0000 0001  $2 = 000000010$ 3 = 0000 0011 … 127 = 0111 1111  $-128 = 1000 0000$  $-127 = 10000001$  $-126 = 10000010$ …  $-2 = 1111 1110$  $-1 = 1111 1111$ 

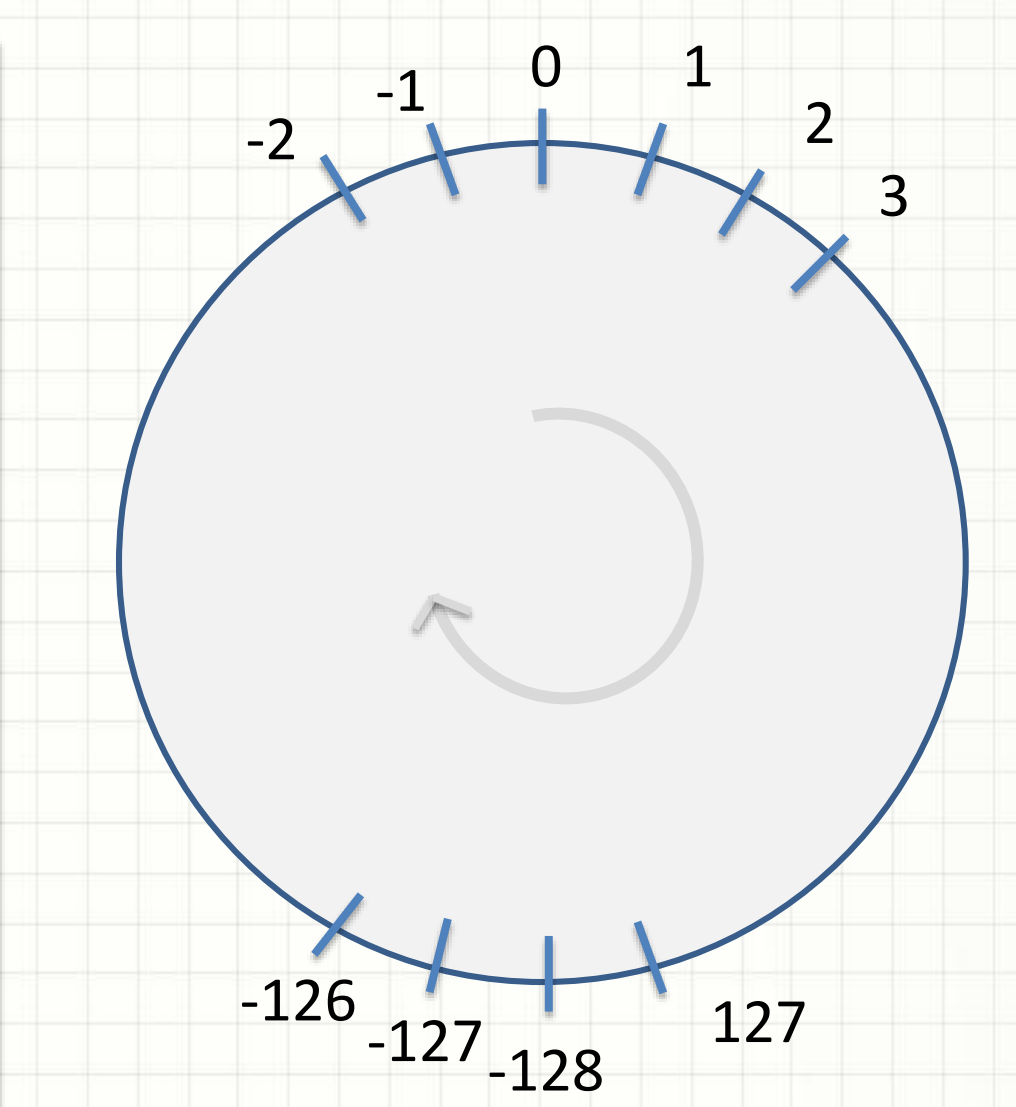

## 最基本的運算子 : 指定(**=**)

#### • 宣告變數**:** 資料型別**(**空間、內容**) +** 變數名稱

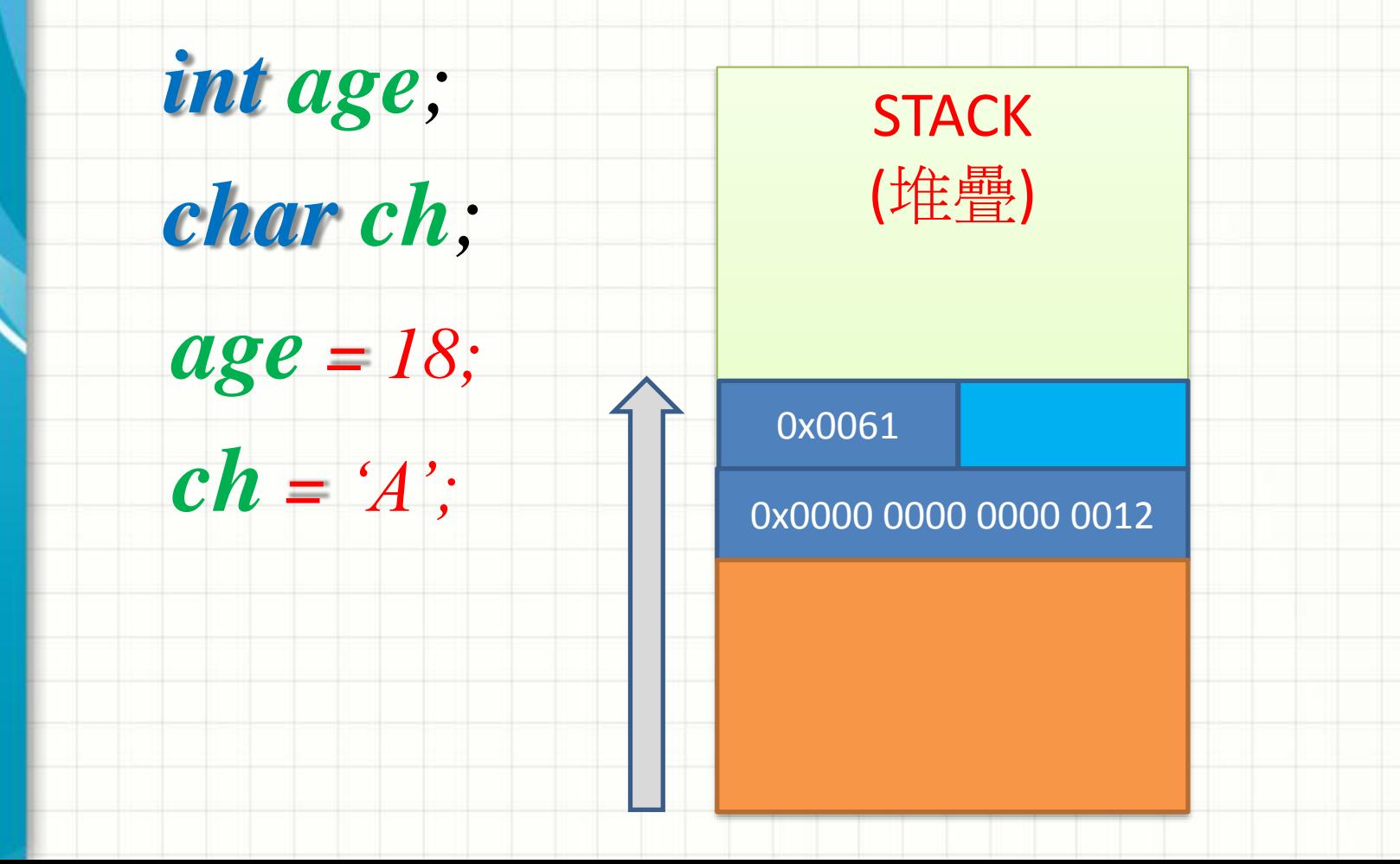

## 練習時間:利用Eclipse觀察變數

- 開啟測試程式
- 設定行號顯示
- 設定必要的中斷點, 進行除錯程序
- 過程中的確認視窗 …

#### Confirm Perspective Switch

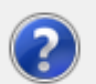

This kind of launch is configured to open the Debug perspective when it suspends.

This Debug perspective is designed to support application debugging. It incorporates views for displaying the debug stack, variables and breakpoint management.

Do you want to open this perspective now?

Remember my decision

Yes

 $\mathbf{x}$ 

# Eclipse 的除錯模式 (DEBUG)

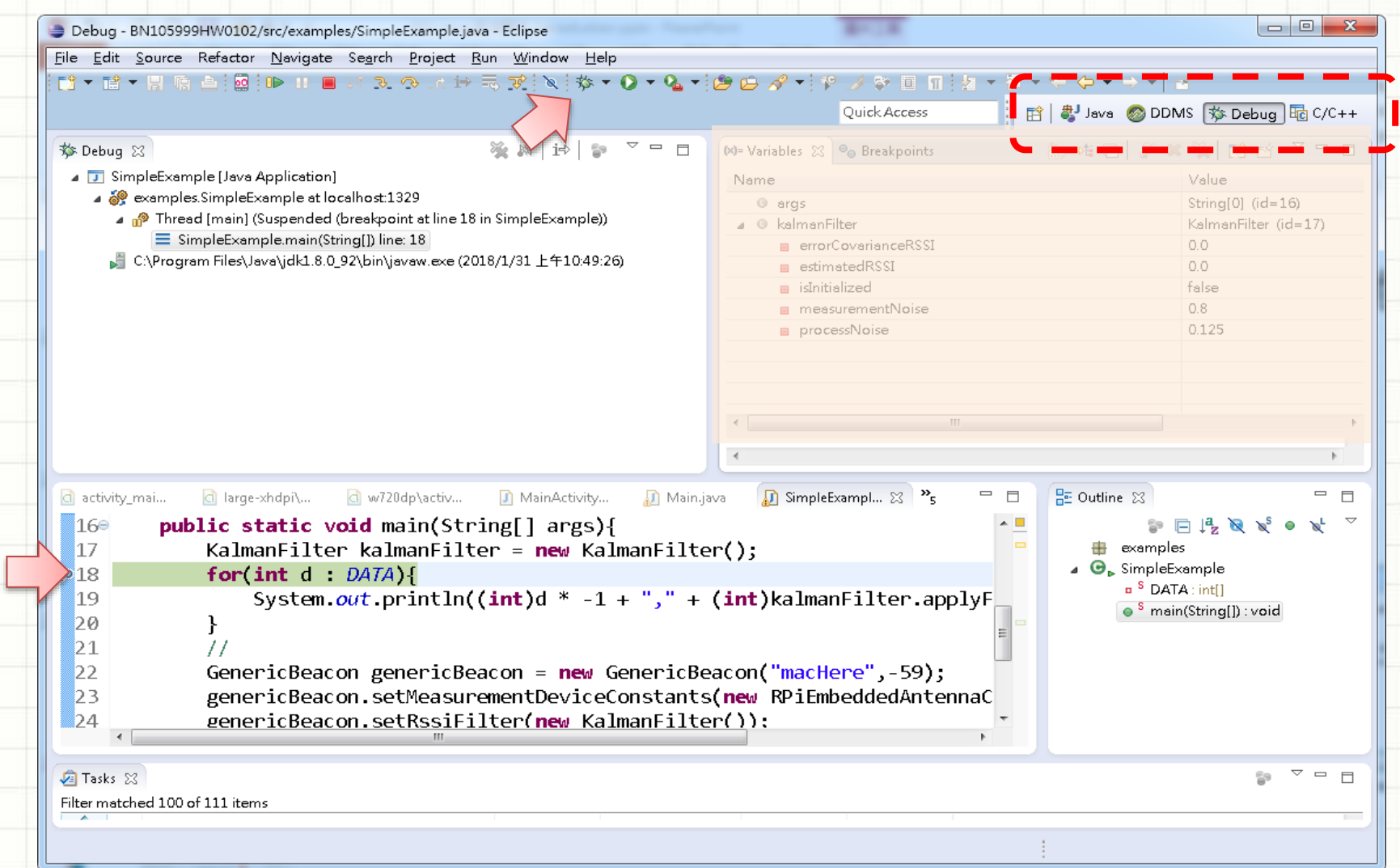

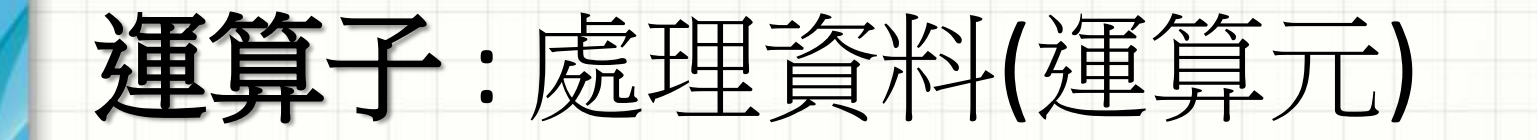

運算式 **=** 運算子 **+** 運算元

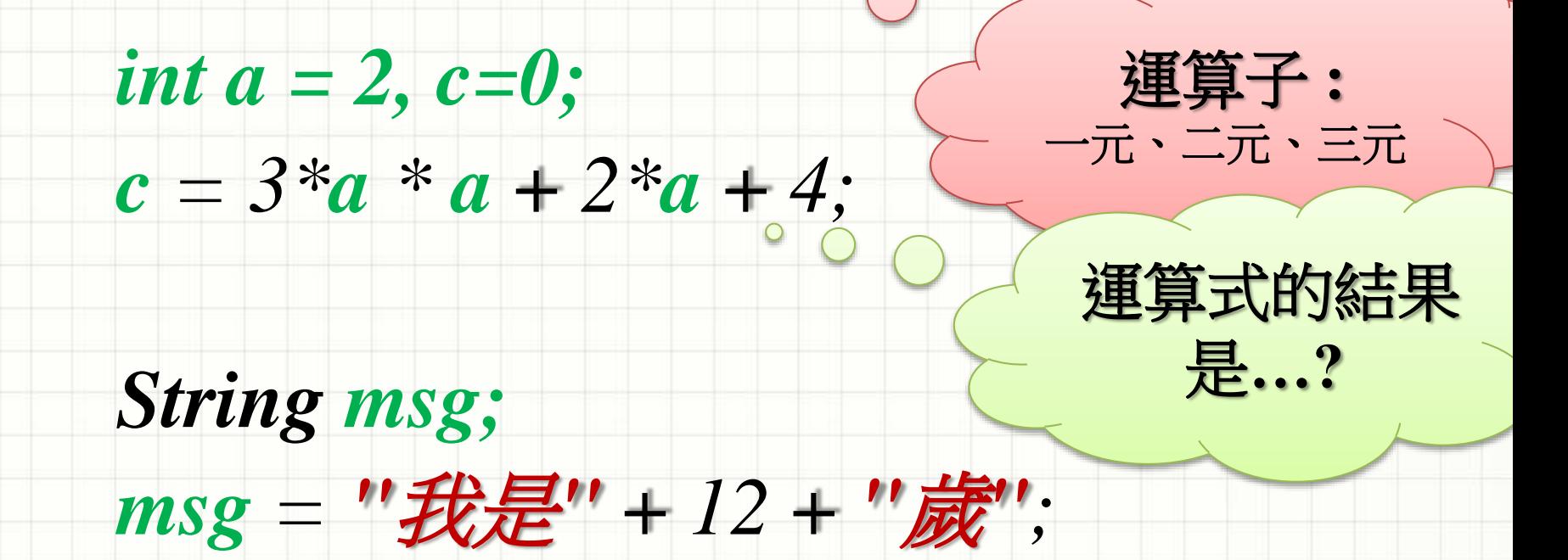

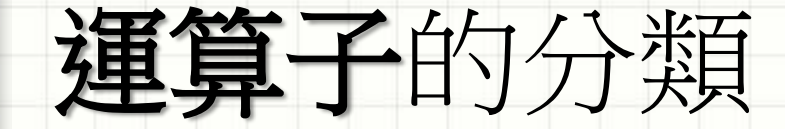

• … …

- 算術運算子 : 數值運算
- 關係運算子 : 比較大小
- 邏輯運算子 : 組合多重條件
- 位元運算子 : 逐位元處理
- 指定運算子 : 改變變數內容(寫入記憶體)

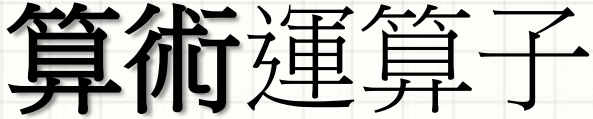

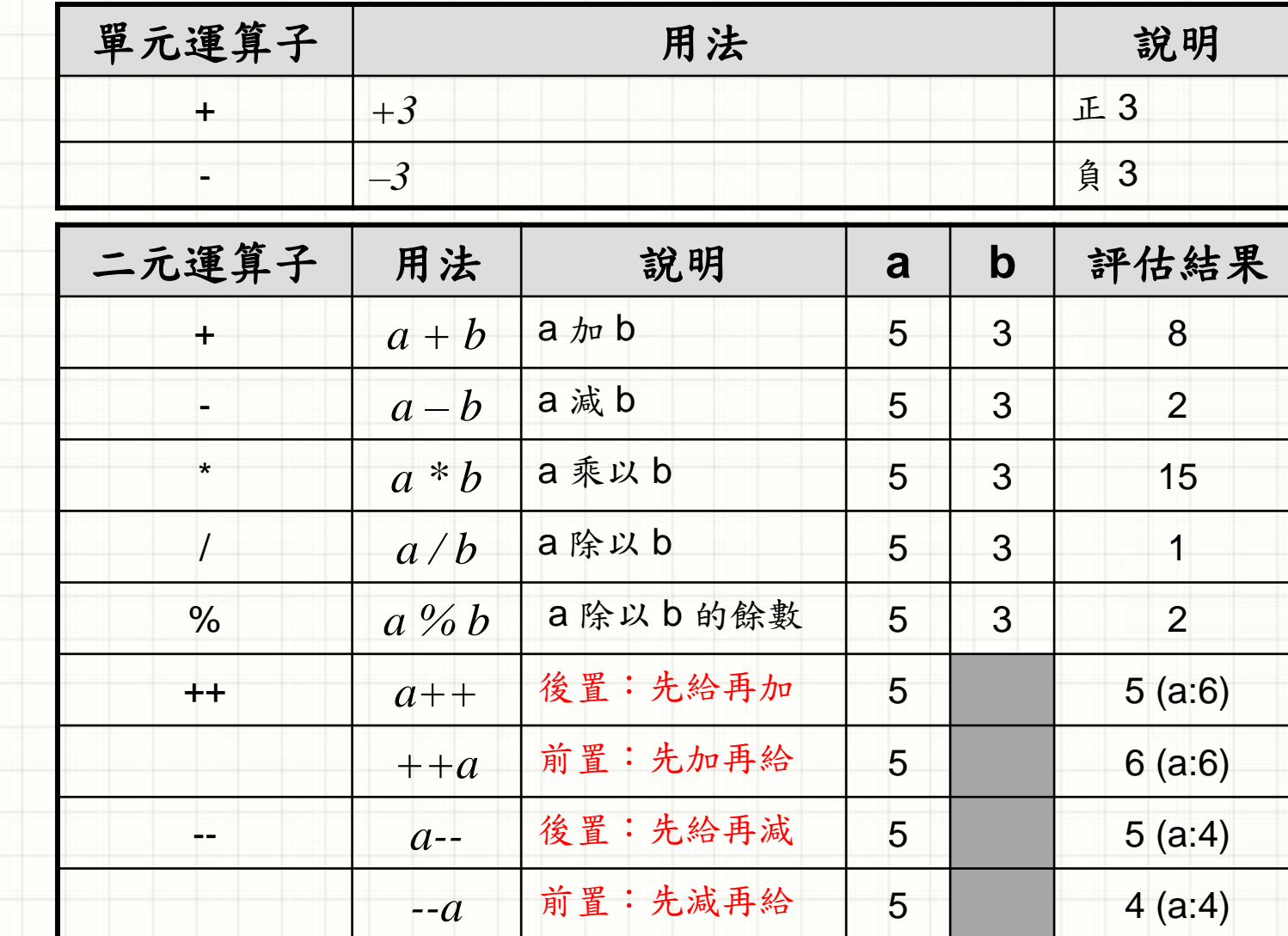

## 關係運算子 – true/false

#### • 若運算子是由兩個符號組成,則符號之間 不能有空格

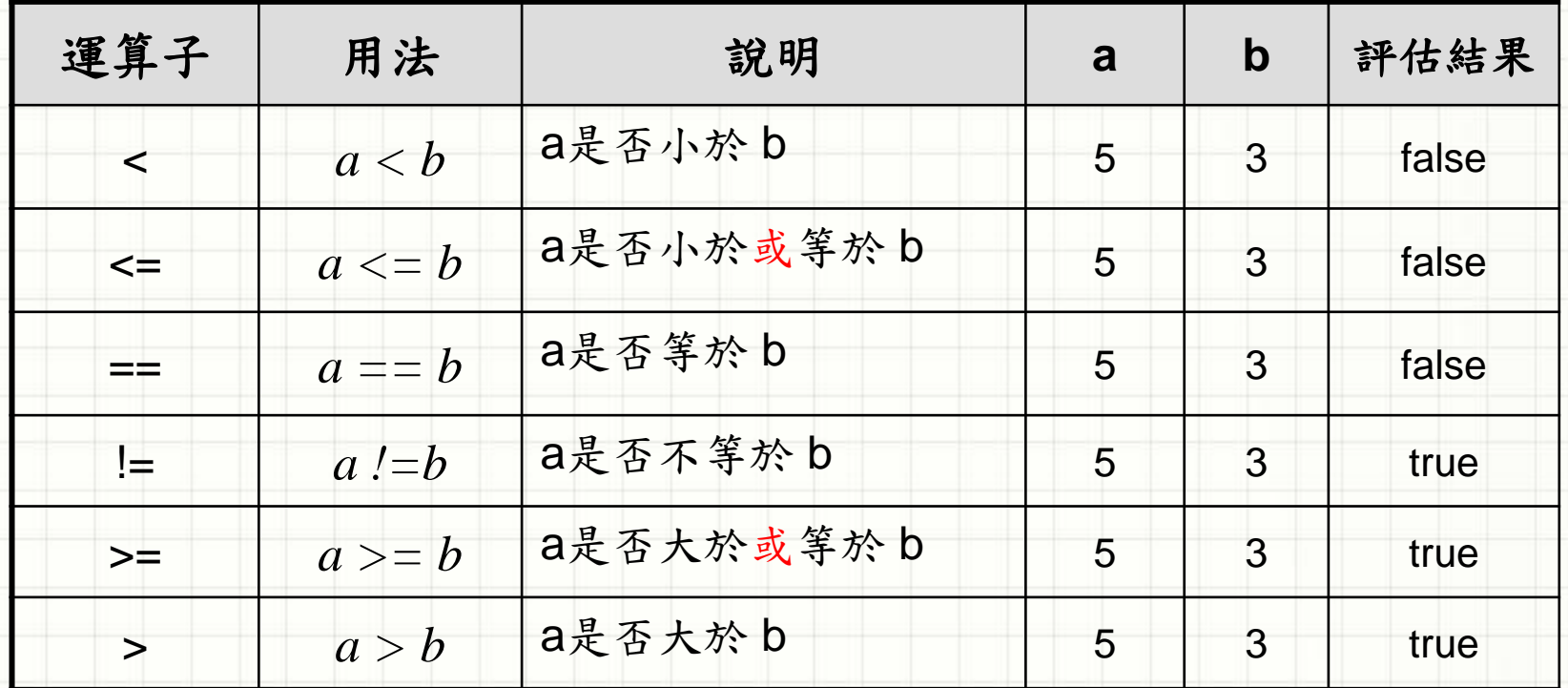

### 邏輯運算子 : true/false

#### • 盡可能使用短迴路運算子

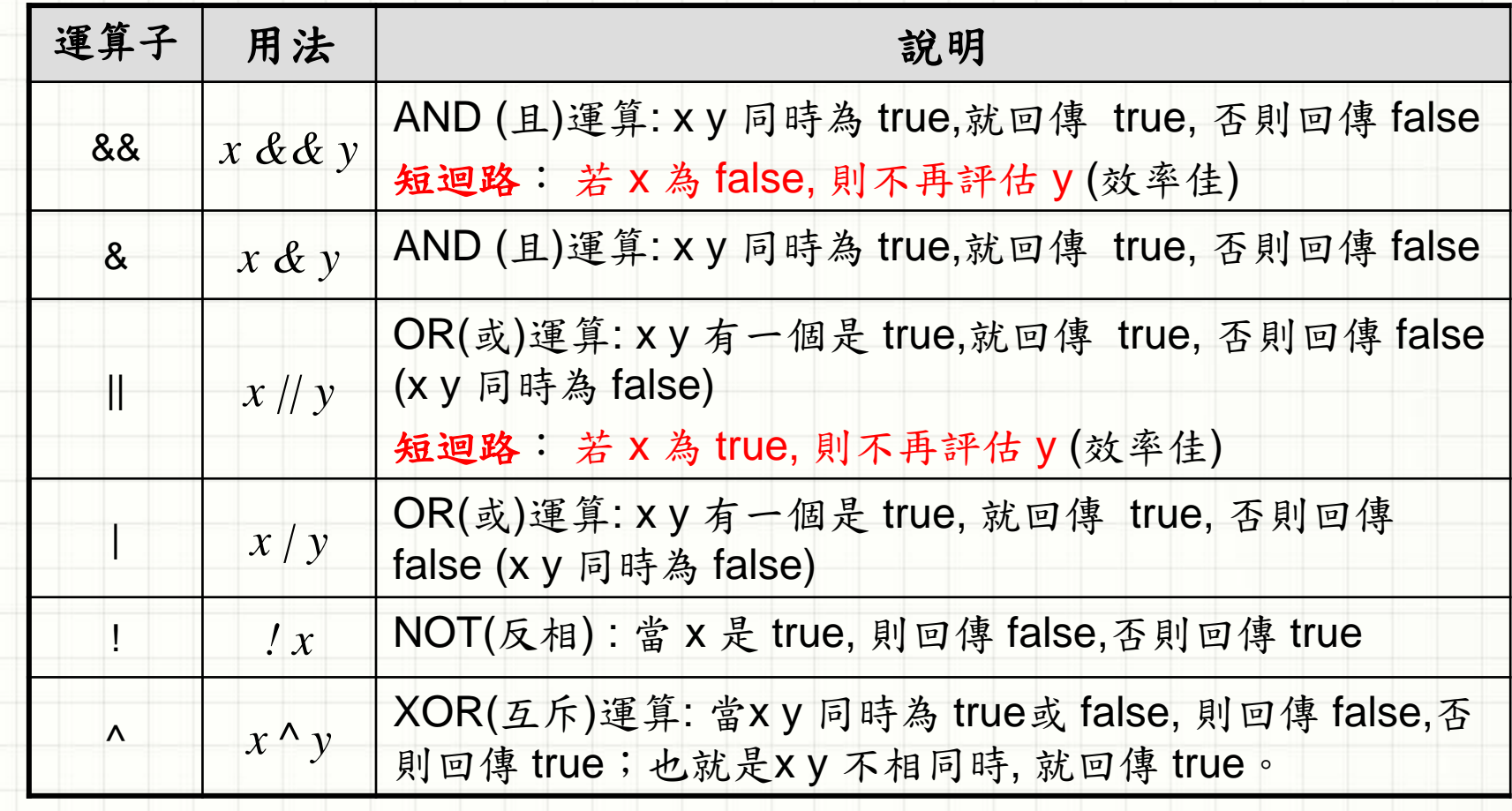

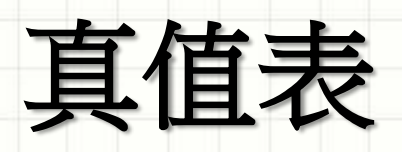

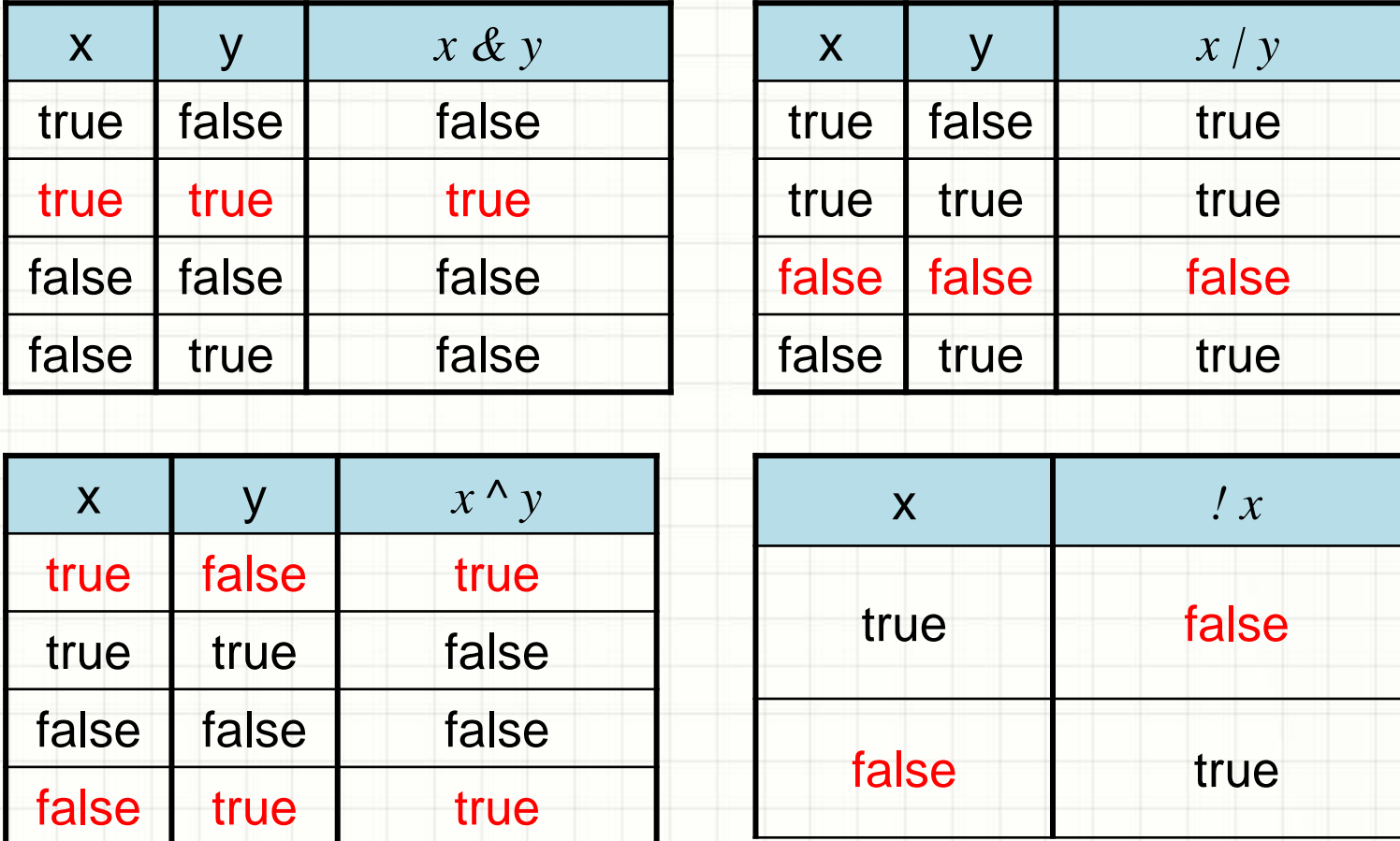

# 位元**(bitwise)** 運算子

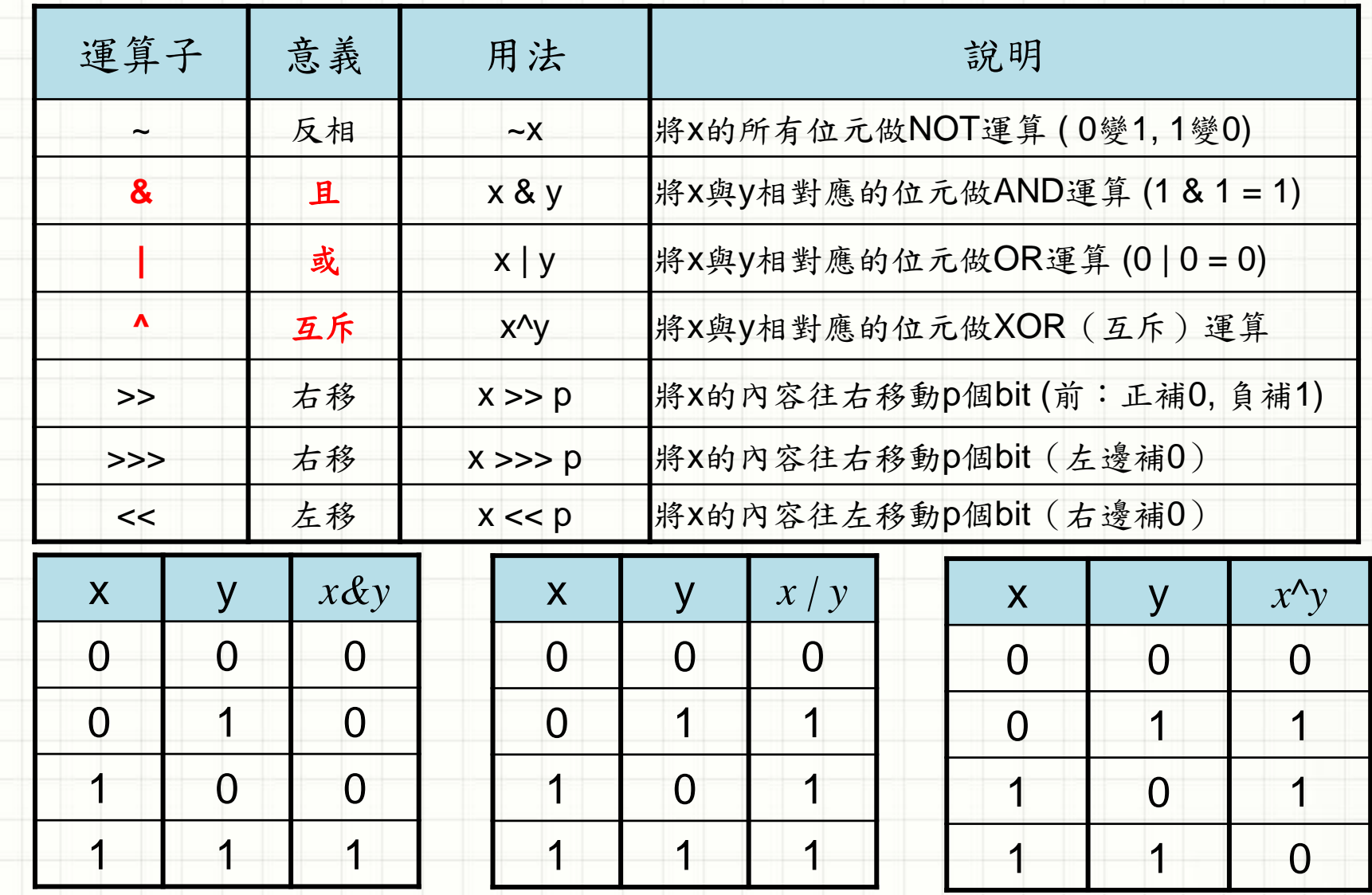

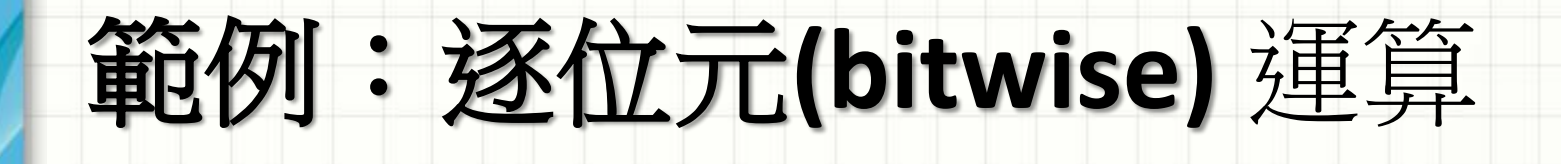

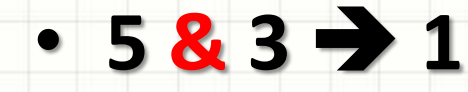

 $\cdot$  5 ^ 3  $\rightarrow$  1

5 : 0000 0000 0000 0000 0000 0000 0000 0101

先轉為2 進制

3 : 0000 0000 0000 0000 0000 0000 0000 0011 &

1 : 0000 0000 0000 0000 0000 0000 0000 0001

5 : 0000 0000 0000 0000 0000 0000 0000 0101

3 : 0000 0000 0000 0000 0000 0000 0000 0011 **^**

6 : 0000 0000 0000 0000 0000 0000 0000 0110

### 指定運算子

#### • 指定運算子 (=) 可以和其他運算元合併為精 簡表示法 x=;(x:+,-,\*,/,%,<<,>>,>>,...)

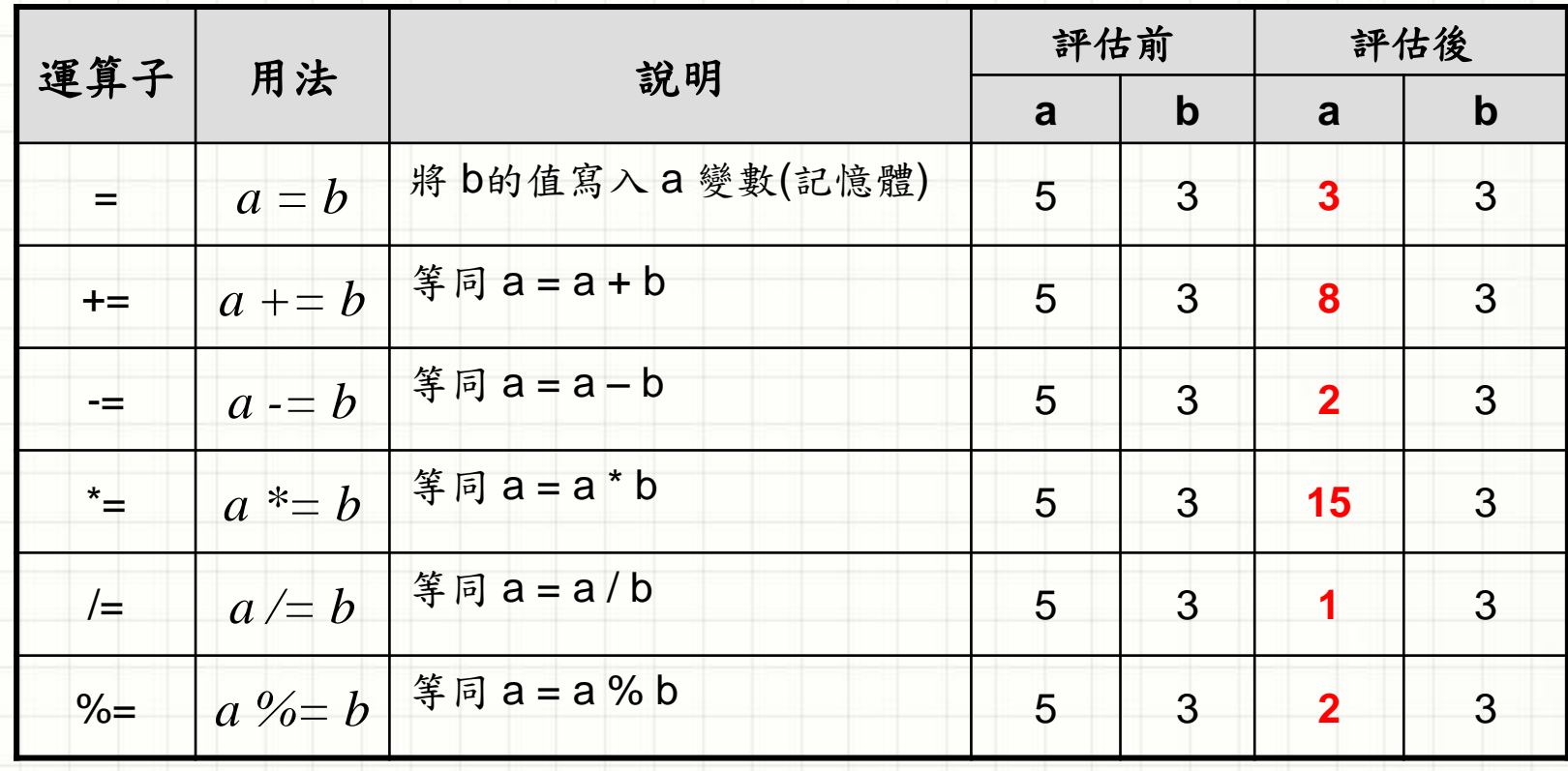

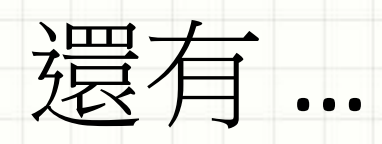

#### • 特殊功能運算子

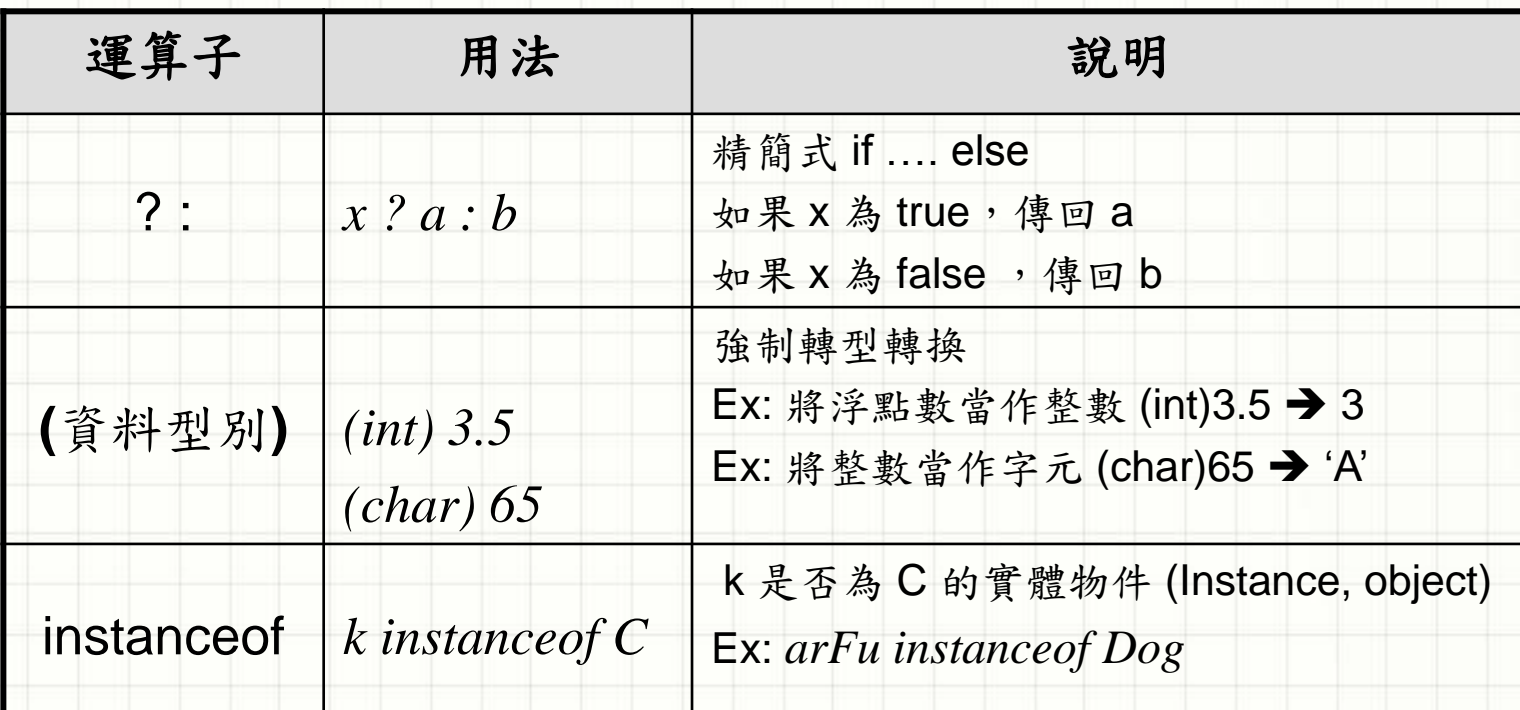

# 運算子: 優先順序與結合性

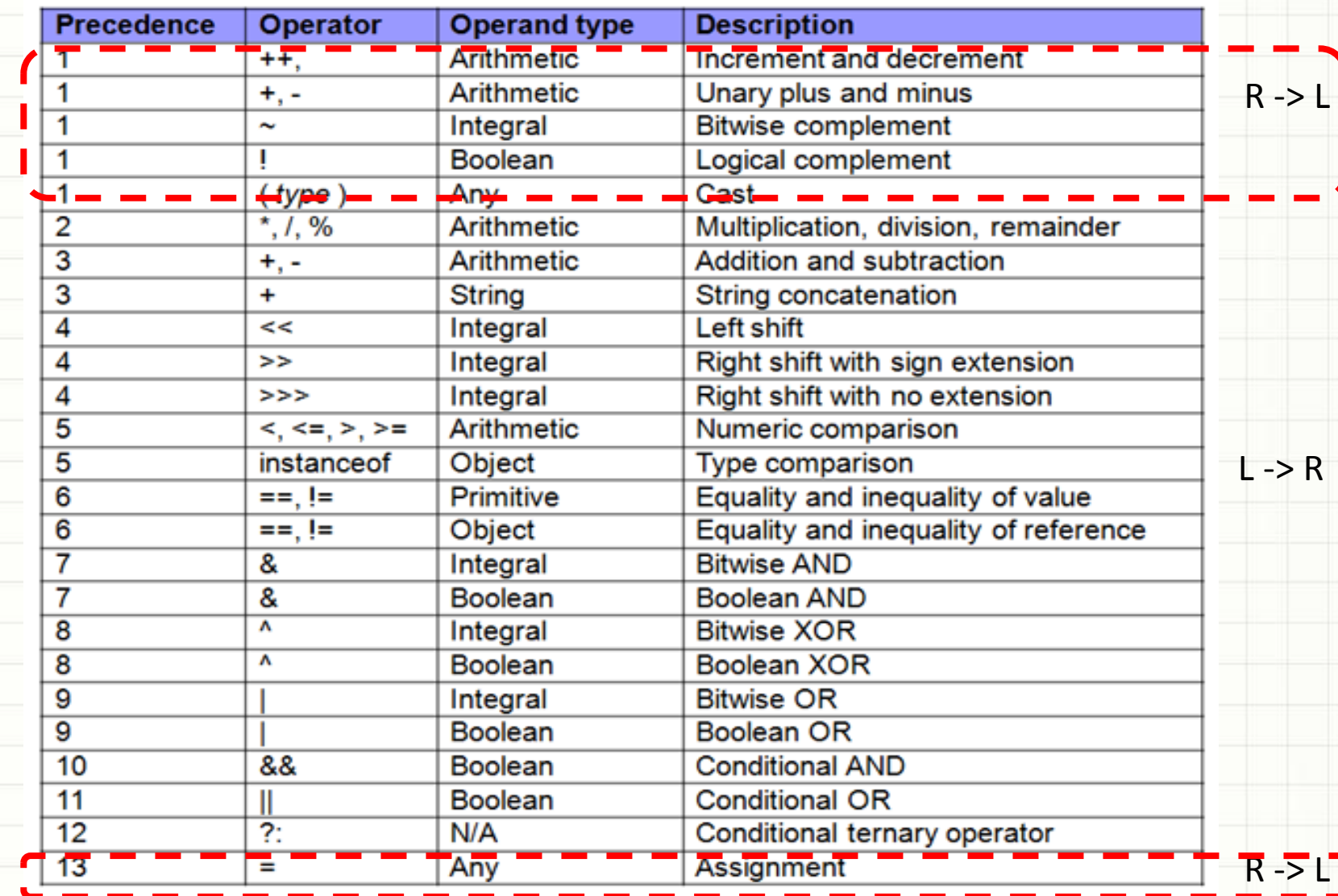

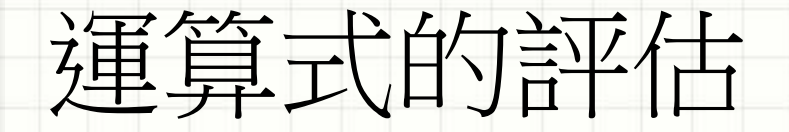

#### *int a = 2, c=0;*

*c = 20*

*"3*元*"*

*"*共*12*元*" ?*

#### *c = 3 \* a \* a + 2 \* a + 4*

#### *String result1* =  $1 + 2 +$  " $\overline{\pi}$ ";

#### *String*  $result2 =$  " $#$ " + 1 + 2 + " $\overline{\pi}$ ";

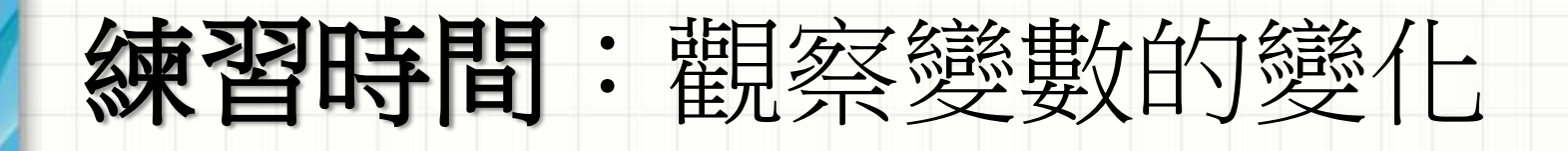

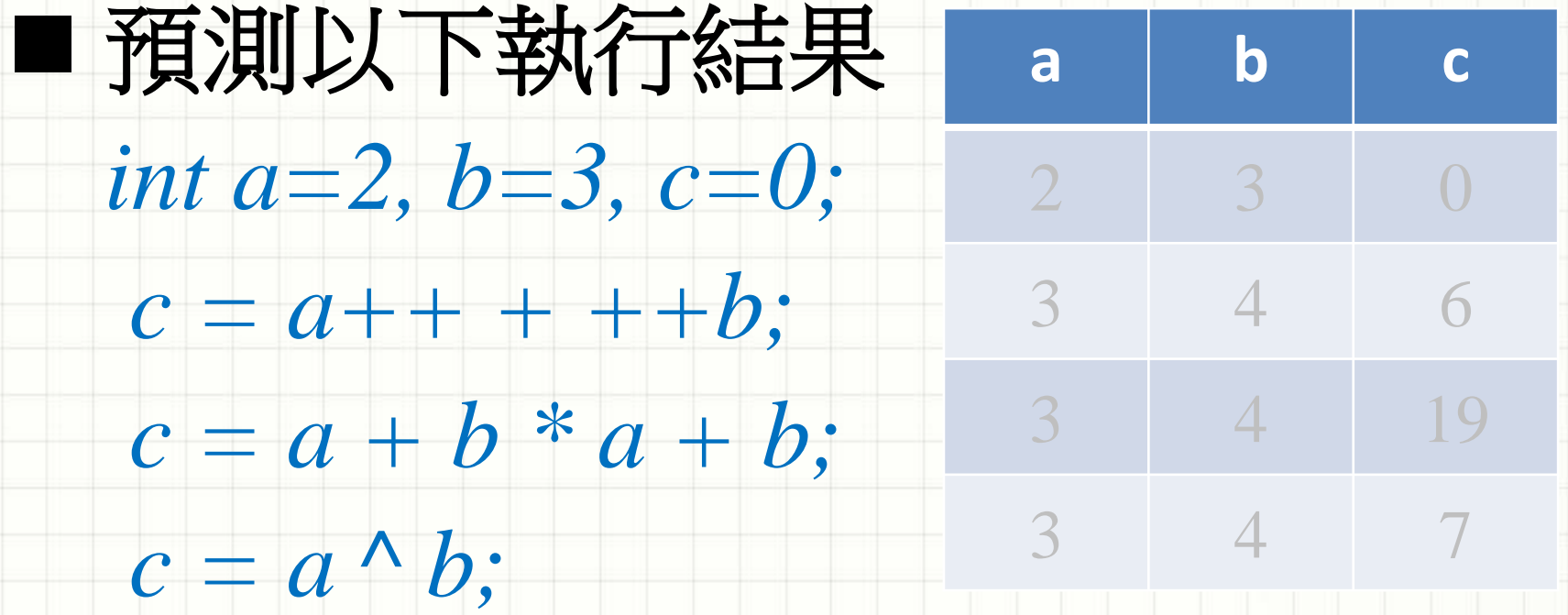

■ 請利用 **Eclipse驗證結果** 

## 輸出資料 System.out

#### • **System.out :** 標準輸出**=** 主控台

- 內建功能模組: 可以列印各類型的資訊
- 使用輸出功能時須利用 小括號( … )傳入列印的資料
- 直接呼叫相關的副程式 **printxxx(…)**
	- *System.out.print( 123);*
	- *System.out.println("123");*
	- *System.out.printf("%d\*%d=%d\n",2,3,2\*3);*
- 使用 **printf** 需搭配格式化標籤 **(**佔位符號**) %X** – %d : 整數 – %f : 浮點數

# 常用的格式化標籤(佔位符號)

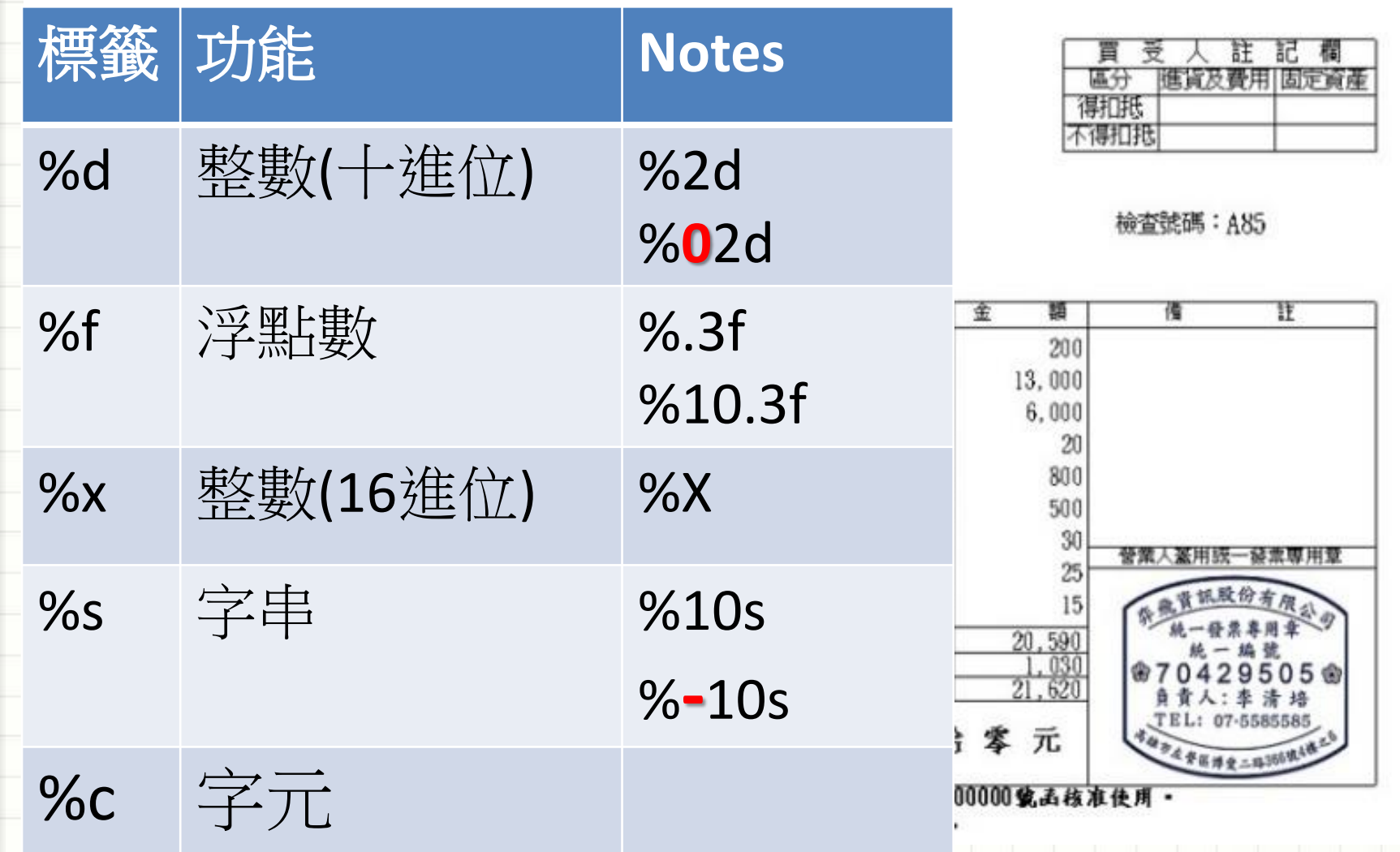

## 練習時間:格式化輸出

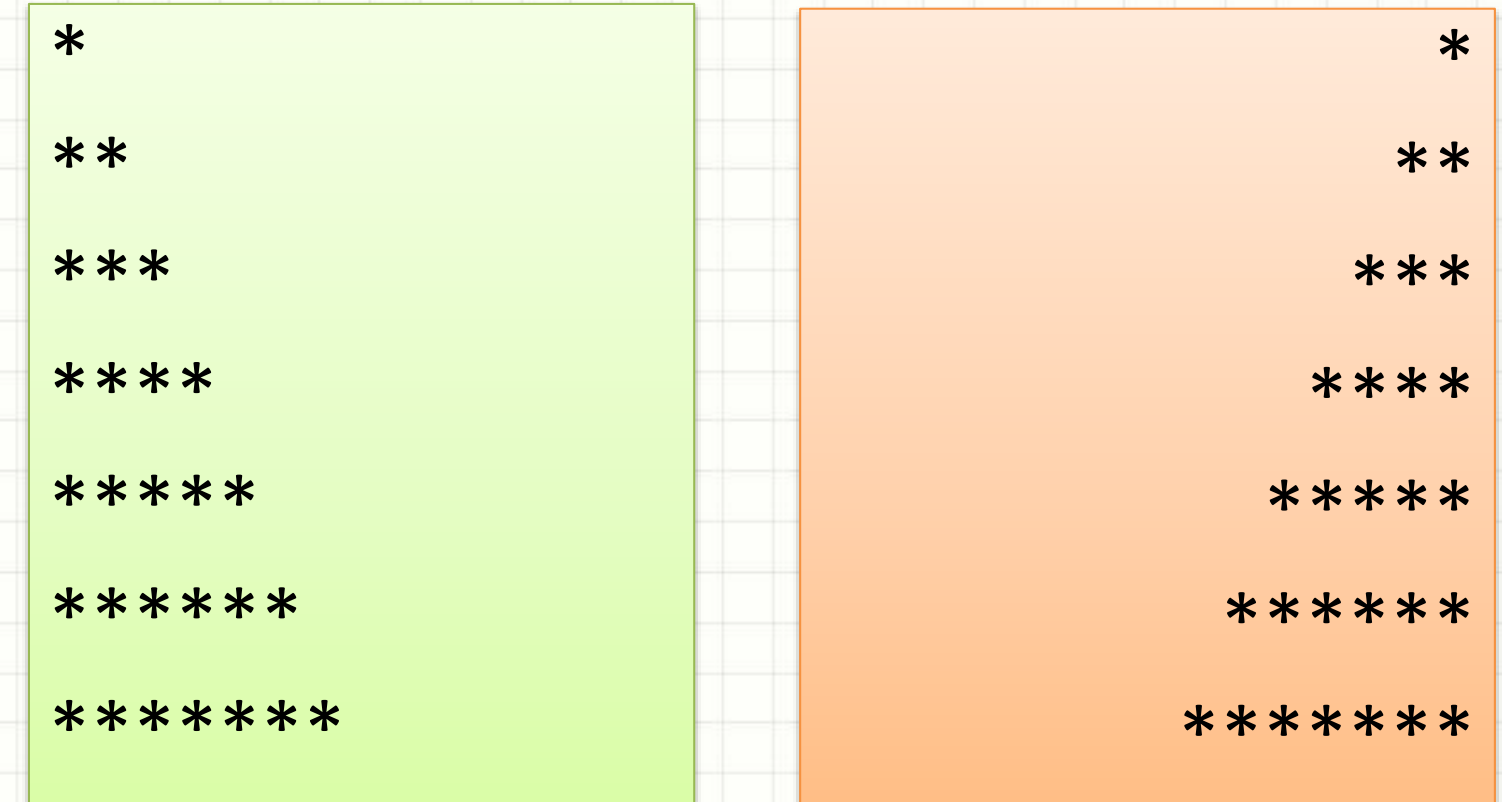

#### 現在時間是 2018/01/31 15:01:35

### 輸入資料 Scanner+System.in

• **System.in :** 標準輸入 **=** 鍵盤 – 不方便直接輸入、處理各種類型的資料 • 利用 **Java** 內建模組**(**類別**) Scanner** 處理 *Scanner kb = new Scanner(System.in);*  $int a = kb.nextInt();$  $int b = kb.nextInt()$ ; *double f = kb.nextFloat();*

## 建議練習: ITSA (溫度轉換)

- Step1.登入 ITSA
- Step2. 點擊練習題目數學(C\_MM10)
	- <http://e-tutor.itsa.org.tw/e-Tutor/mod/programming/view.php?id=6882>
- Step3. 分析題目
- Step 4. 嘗試利用 Eclipse解題、自我測試
- Step 5. 上傳、查看結果

# C\_MM10 題目資訊

輸入範例 輸出範例 27 80.6 32.5 90.5

• 題目敘述:

請撰寫一個程式,依據代表攝氏溫度的變數c的值,顯 示華氏溫度

- 公式: 攝氏溫度=華氏溫度減32度再乘上5/9
- 輸入**:**

– 輸入攝氏溫度(數值不一定都是整數)。

• 輸出:

– 華氏溫度(四捨五入取至小數點第一位,整數需補零)。

<http://e-tutor.itsa.org.tw/e-Tutor/mod/programming/view.php?id=6891>

### 練習時間:請問你要買甚麼?

- 輸入要購買的物品名稱、數量、單價 – 例如:蘋果, **10**, **39**
- 並顯示出以下結果: – 品名 : 蘋果, 單價:**10**元, 小計: **390**元。

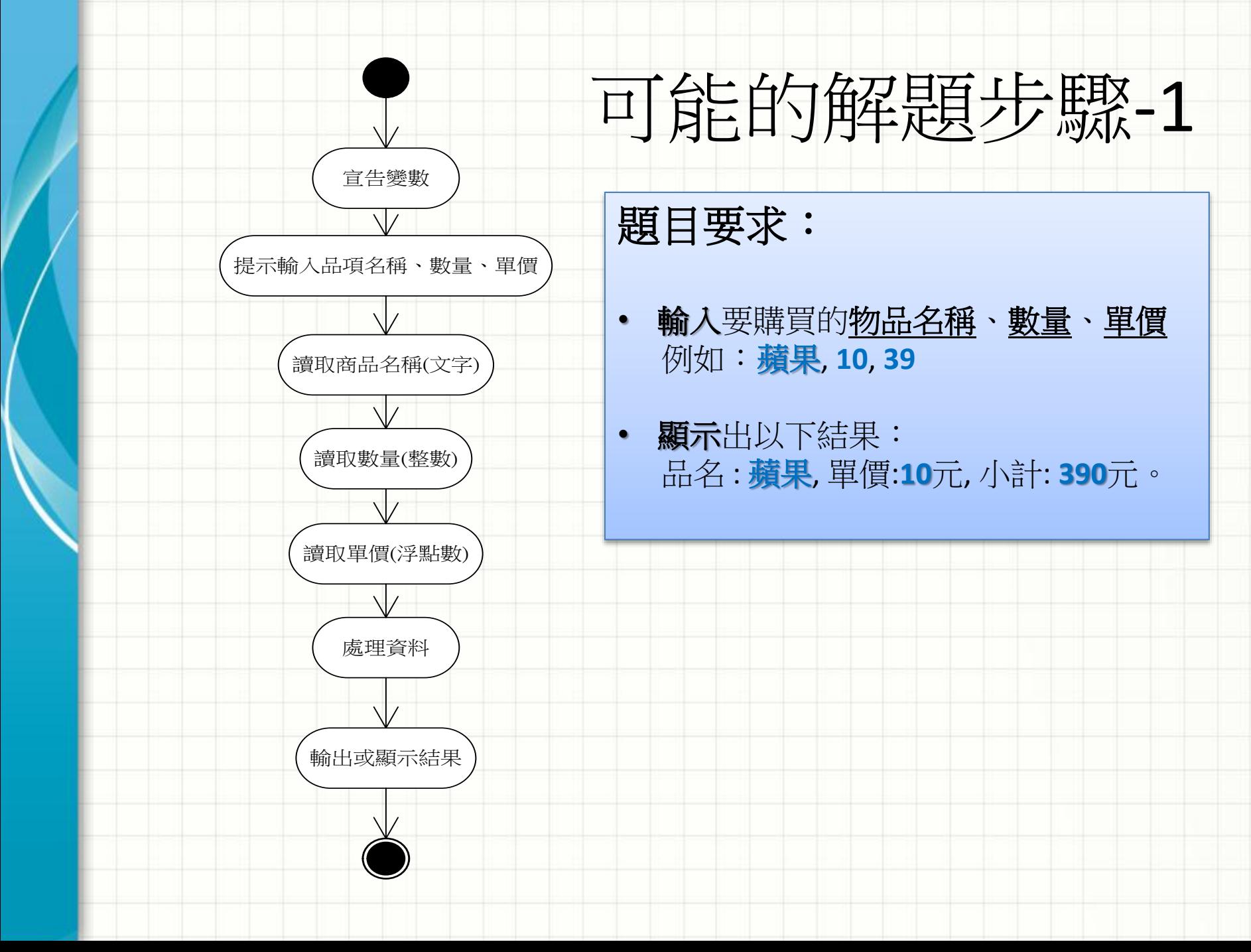

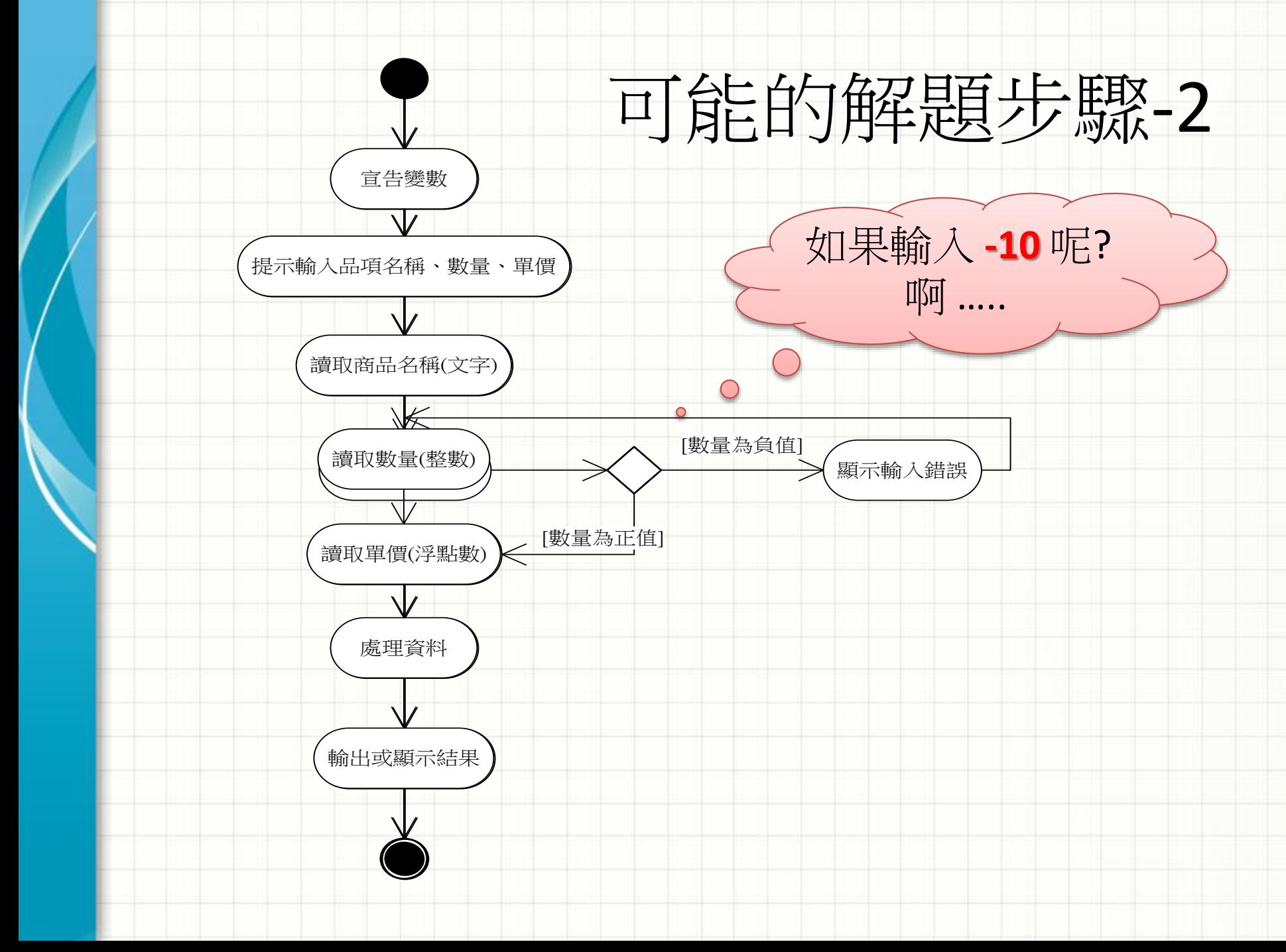

#### 沒有一成不變的事 … 要控制流程

• 循序結構 : <built-in>

#### • 選擇結構: if … else, switch…case…default

#### • 重覆結構: for, while, do …while;